ENTERPRISE FULLTOUCH HANDHELD COMPUTER

# **EF400**

**USER**Manual

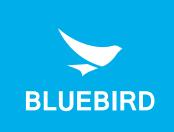

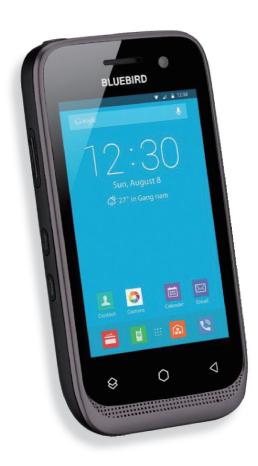

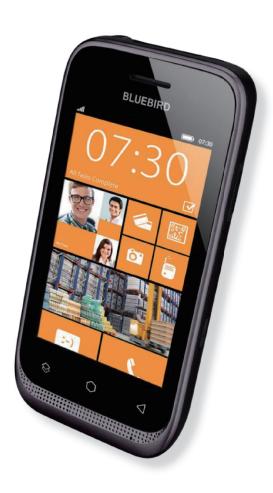

# This user manual is protected by copyright.

Copyright © 1995-2018 Bluebird Inc. All rights reserved.

Bluebird Inc. is the designer and manufacturer of Bluebird handheld mobiles.

This manual and the programs in this device are protected under international copyright laws, and may not be copied, distributed, translated, or removed by any means.

# Registered Trademark

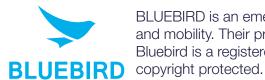

BLUEBIRD is an emerging global brand, striving to lead the market in performance and mobility. Their products represent reliability, innovation, and innovative technology. Bluebird is a registered trademark from the global brand of Bluebird Inc. and is copyright protected.

- Bluebird and stylized Bluebird Logo are registered trademarks and symbols of Bluebird Inc.
- Microsoft logo, Windows logo, MS Office, ActiveSync and Windows Mobile Device Center are registered trademarks of Microsoft Corporation.
- Qualcomm® IZat™ is a registered trademark of Qualcomm Atheros, Inc.trademark of Qualcomm Atheros,
- Adobe® is a registered trademark of Adobe Systems Inc.
- All other trademarks and copyrights are the property of their respective owners.

## User's Guidance

| Device type                                            | User's guidance                                                                                                    |
|--------------------------------------------------------|----------------------------------------------------------------------------------------------------|
| Class B Device (Household Information & Communication) | This device has qualified the electromagnetic wave suitable registration and can be used as a household device at a residential area as well as any other areas. |
| Type Registration                                      | This wireless device may cause propagation interference, and so, it cannot be used for life-saving services.                                                     |

# **Revision History**

| Revised Version | Revised Date      | Revised Details                         |
|-----------------|-------------------|-----------------------------------------|
| 1.0.0           | 17 November 2017  | First version released.                 |
| 1.0.1           | 30 November 2017  | Updated the service center information. |
| 1.0.2           | 03 September 2018 | Updated the device specification.       |

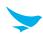

# This user manual is protected by copyright.

# Registered Trademark

## User's Guidance

## **Revision History**

## Contents

## 1 About This Manual

| 2 | Safety | / Infor | mation |
|---|--------|---------|--------|
| _ | Odict  |         | Hation |

|   | 2.1 Symbols                          | 2  |
|---|--------------------------------------|----|
|   | 2.2 Device                           | 2  |
|   | 2.3 Environment                      | 3  |
|   | 2.4 Battery and Charging             |    |
|   | 2.5 Distraction                      |    |
|   | 2.6 Frequency Interference           |    |
| 0 | Overview                             |    |
| 3 |                                      |    |
|   | 3.1 Package Contents                 |    |
|   | 3.2 Your Device                      |    |
|   | 3.2.1 Front                          |    |
|   | 3.2.2 Back                           |    |
|   | 3.2.3 Bottom and Top                 |    |
| 4 | Getting Started                      |    |
|   | 4.1 Cards                            | g  |
|   | 4.1.1 Installing the Cards           | 9  |
|   | 4.1.2 Removing the Cards             | 10 |
|   | 4.2 Battery                          | 11 |
|   | 4.2.1 Installing the Battery         |    |
|   | 4.2.2 Removing the Battery           |    |
|   | 4.2.3 Charging the Battery           |    |
|   | 4.2.4 Extending the Battery Life     | 14 |
| 5 | Basics (for Windows)                 |    |
|   | 5.1 Turning the Device On and Off    | 15 |
|   | 5.1.1 Using Airplane Mode            | 16 |
|   | 5.2 Resetting the Device             | 16 |
|   | 5.3 Using the Touchscreen            | 17 |
|   | 5.4 Locking and Unlocking the Device | 18 |
|   | 5.5 Using the Start Screen           | 19 |
|   | 5.5.1 Viewing the Status Bar         | 20 |
|   | 5.5.2 Notification Icons             | 20 |
|   | 5.5.3 Status Icons                   | 21 |

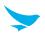

| 5.    | 6 Customizing Your Start Screen         | 22 |
|-------|-----------------------------------------|----|
|       | 5.6.1 Adding Tiles                      | 22 |
|       | 5.6.2 Arranging Tiles                   | 22 |
|       | 5.6.3 Resizing Tiles                    | 22 |
|       | 5.6.4 Removing Tiles                    | 22 |
| 5.    | 7 Using Your Device with Ease           | 23 |
|       | 5.7.1 Quick Actions                     | 23 |
|       | 5.7.2 Setting Date and Time             | 24 |
|       | 5.7.3 Setting the Keyboard and Language | 24 |
|       | 5.7.4 Adjusting the Screen Brightness   | 24 |
| 5.    | 8 Connectivity                          | 25 |
|       | 5.8.1 Wi-Fi                             |    |
|       | 5.8.2 Bluetooth                         | 25 |
| 6 Bas | sics (for Android)                      |    |
| 6.    | 1 Turning the Device On and Off         | 27 |
|       | 6.1.1 Using Airplane Mode               |    |
| 6.    | 2 Resetting the Device                  | 28 |
| 6.    | 3 Using the Touchscreen                 | 29 |
| 6.    | 4 Locking and Unlocking the Device      | 30 |
| 6.    | 5 Using the Home Screen                 | 31 |
|       | 6.5.1 Viewing the Status Bar            |    |
|       | 6.5.2 Notification Icons                | 32 |
|       | 6.5.3 Status Icons                      | 32 |
| 6.    | 6 Customizing Your Home Screen          | 34 |
|       | 6.6.1 Adding Shortcuts or Widgets       | 34 |
|       | 6.6.2 Arranging Shortcuts or Widgets    | 34 |
|       | 6.6.3 Removing Shortcuts or Widgets     | 34 |
| 6.    | 7 Using Your Device with Ease           | 35 |
|       | 6.7.1 Quick Actions                     |    |
|       | 6.7.2 Setting Date and Time             |    |
|       | 6.7.3 Setting the Keyboard and Language |    |
|       | 6.7.4 Adjusting the Screen Brightness   |    |
| 6.    | 8 Connectivity                          |    |
|       | 6.8.1 Wi-Fi                             |    |
|       | 6.8.2 Bluetooth                         | 37 |
| 7 App | plications (for Windows)                |    |
| 7.    | 1 Installing and Uninstalling Apps      | 39 |
|       | 7.1.1 Installing App                    | 39 |
|       | 7.1.2 Uninstalling App                  | 39 |
| 7.:   | 2 Overview of Apps                      | 40 |

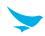

| 7.3 Phone                                              | 42 |
|--------------------------------------------------------|----|
| 7.3.1 Making Calls                                     | 42 |
| 7.3.2 Answering Calls                                  | 46 |
| 7.3.3 Viewing Call History                             | 47 |
| 7.3.4 Making Emergency Calls                           | 47 |
| 7.3.5 Making Speed Dial                                | 47 |
| 7.3.6 Call Settings                                    | 48 |
| 7.3.7 Voicemail                                        | 48 |
| 7.4 People                                             | 49 |
| 7.4.1 Making a Room or Group                           | 49 |
| 7.4.2 Creating Contacts                                | 49 |
| 7.4.3 Editing Contacts                                 | 50 |
| 7.4.4 Finding Contacts                                 | 51 |
| 7.4.5 Contact Settings                                 | 51 |
| 7.4.6 Calling Contacts                                 |    |
| 7.4.7 Messaging Contacts                               | 51 |
| 7.5 Messaging                                          | 52 |
| 7.5.1 Sending Messages                                 | 52 |
| 7.5.2 Finding Messages                                 | 52 |
| 7.5.3 Deleting Messages                                | 52 |
| 7.6 Email                                              | 53 |
| 7.6.1 Adding an Account                                | 53 |
| 7.6.2 Reading an Email                                 | 54 |
| 7.6.3 Sending an Email                                 | 54 |
| 7.7 Barcode                                            | 55 |
| 7.8 Camera                                             | 56 |
| 7.8.1 Taking Photos                                    | 56 |
| 7.8.2 Taking Photos in Burst Mode                      |    |
| 7.8.3 Recording Videos                                 | 57 |
| 7.8.4 Camera Settings                                  | 57 |
| 7.8.5 Video Settings                                   | 58 |
| 7.8.6 Saving location information to photos and videos | 58 |
| 7.9 Photos                                             | 58 |
| 7.9.1 Viewing Photos or Videos                         | 58 |
| 7.9.2 Sharing Photos or Videos                         | 59 |
| 7.9.3 Deleting Photos or Videos                        | 59 |
| 7.9.4 Editing Photos                                   | 59 |
| 7.10 Internet                                          | 60 |
| 7.10.1 Defining Internet Connections                   | 60 |
| 7.10.2 Browsing the Web                                | 60 |
| 7.11 Microsoft Office Mobile.                          | 61 |
| 7.11.1 Creating Your Microsoft Account                 |    |
| 7.11.2 Viewing Microsoft Office Documents              |    |
| 7.11.3 Microsoft Word                                  |    |
| 7.11.4 Microsoft Excel                                 | 64 |

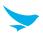

|        | 7.11.5 Microsoft PowerPoint                         | 65 |
|--------|-----------------------------------------------------|----|
|        | 7.11.6 Microsoft OneNote                            | 65 |
|        | 7.11.7 Microsoft OneDrive                           | 66 |
|        | 7.11.8 Continuing with a Document on Another Device | 67 |
| 7.1    | 2 Music                                             | 67 |
|        | 7.12.1 Playing Music                                |    |
|        | 7.12.2 Adding Music                                 |    |
| 7.1    | 3 Videos                                            |    |
| 7.1    | 7.13.1 Playing Video                                |    |
|        | 7.13.2 Downloading TV Programs and Movies           |    |
| 7 1    | 4 Podcast                                           |    |
| 7.1    | 7.14.1 Downloading and Playing Podcasts             |    |
| 7.4    | 5 7 5                                               |    |
| 7.1    | 5 Calendar                                          |    |
|        | 7.15.1 Changing the Calendar View                   |    |
|        | 7.15.2 Adding a Task                                |    |
|        | 7.15.3 Adding an Appointment                        |    |
|        | 7.15.4 Using Multiple Calendars                     |    |
|        | 6 Calculator                                        |    |
| 7.1    | 7 Map                                               |    |
|        | 7.17.1 Get Directions to Your Destination           |    |
|        | 7.17.2 Searching for Location                       | 71 |
| 8 Appl | lications (for Android)                             |    |
|        | Installing and Uninstalling Apps                    | 70 |
| 0.1    | 8.1.1 Installing App                                |    |
|        | 8.1.2 Uninstalling App                              |    |
| 0.0    |                                                     |    |
|        | Overview of Apps                                    |    |
| 8.3    | Phone                                               |    |
|        | 8.3.1 Making Calls                                  |    |
|        | 8.3.2 Answering Calls                               |    |
|        | 8.3.3 Viewing Call Log                              |    |
|        | 8.3.4 Making Conference Calls                       |    |
|        | 8.3.5 Making Emergency Calls                        |    |
|        | 8.3.6 Making Speed dial                             |    |
|        | 8.3.7 Phone Settings - General Settings             |    |
|        | 8.3.8 Phone Settings - Call Settings                |    |
| 8.4    | Voice Dialer                                        | 83 |
| 8.5    | Contacts                                            | 83 |
|        | 8.5.1 Creating Contacts                             | 83 |
|        | 8.5.2 Editing Contacts                              | 84 |
|        | 8.5.3 Finding Contacts                              | 85 |
|        | 8.5.4 Calling Contacts                              | 85 |
|        | 8.5.5 Messaging Contacts                            | 85 |
| 8.6    | Email                                               | 85 |
| 8.7    | Barcode                                             | 86 |
|        |                                                     |    |

9

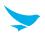

| 8.8 Snapdragon Camera                 | 86   |
|---------------------------------------|------|
| 8.8.1 Taking Photos                   | 87   |
| 8.8.2 Taking Photos in Panoramic Mode | 87   |
| 8.8.3 Recording Videos                | 87   |
| 8.8.4 Camera Settings                 | 88   |
| 8.8.5 Video Settings                  | 89   |
| 8.9 Calendar                          | 90   |
| 8.9.1 Creating Events                 | 90   |
| 8.9.2 Changing Calendar View          | 90   |
| 8.9.3 Viewing Events                  | 90   |
| 8.9.4 Editing and Deleting Events     | 91   |
| 8.9.5 Refreshing the Calendar         | 91   |
| 8.9.6 Searching for Events            | 91   |
| 8.9.7 Syncing Events                  | 91   |
| 8.10 Clock                            | 92   |
| 8.10.1 Alarm and clock                | 93   |
| 8.10.2 Timer                          | 94   |
| 8.10.3 Stopwatch                      | 94   |
| 8.10.4 Settings                       | 95   |
| 8.11 Downloads                        | 96   |
| 8.12 Calculator                       | 96   |
|                                       | 96   |
| 9                                     |      |
|                                       |      |
|                                       |      |
| 3                                     |      |
| •                                     |      |
| · · · · · · · · · · · · · · · · · · · | 96   |
| =                                     | 97   |
|                                       | 97   |
| 8.13.9 Photos                         | 97   |
| 8.13.10 Hangouts                      | 97   |
| 8.13.11 Docs                          | 97   |
| 8.13.12 Sheets                        | 97   |
| 8.13.13 Slides                        | 97   |
| 8.13.14 Voice Search                  | 97   |
| 8.13.15 Google Settings               | 97   |
| Settings (for Windows)                |      |
|                                       | 20   |
|                                       |      |
|                                       |      |
| •                                     |      |
|                                       |      |
|                                       | 99   |
|                                       | 99   |
| <u> </u>                              |      |
| 9.1./ NFG<br>9.1.8 V/PN               |      |
| S I A VEIN                            | 1111 |

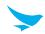

| 9.2 Personalization          | 101 |
|------------------------------|-----|
| 9.2.1 Start Screen and Theme | 101 |
| 9.2.2 Sound                  | 101 |
| 9.2.3 Lock Screen            | 102 |
| 9.2.4 Notification           | 102 |
| 9.2.5 Synchronization        | 102 |
| 9.2.6 Quiet Hours            | 103 |
| 9.2.7 Driving Mode           | 103 |
| 9.2.8 Accessories Apps       | 103 |
| 9.3 Accounts                 | 103 |
| 9.3.1 Account                | 103 |
| 9.3.2 Workplace              | 103 |
| 9.4 System                   | 104 |
| 9.4.1 About                  |     |
| 9.4.2 Brightness             |     |
| 9.4.3 Screen Rotation        |     |
| 9.4.4 Project My Screen      |     |
| 9.4.5 Storage Sense          |     |
| 9.4.6 Battery Saver          |     |
| 9.4.7 USB                    |     |
| 9.4.8 Kid's Corner           |     |
| 9.4.9 Apps Corner            |     |
| 9.4.10 Photos and Camera     |     |
| 9.4.11 Microsoft Office      |     |
| 9.4.12 Cortana               | 107 |
| 9.4.13 Manual flash          | 107 |
| 9.5 Time and Language        | 108 |
| 9.5.1 Date and Time          |     |
| 9.5.2 Language               |     |
| 9.5.3 Region                 |     |
| 9.5.4 Keyboard               |     |
| 9.6 Input and Accessibility  |     |
| 9.6.1 Ease of Access         |     |
| 9.6.2 Speech                 |     |
| ·                            |     |
| 9.7 Privacy                  |     |
| 9.7.1 Location               |     |
| 9.7.2 Find My Phone          |     |
| 9.7.3 Advertising ID.        |     |
| 9.7.4 Feedback               |     |
| 9.7.5 App Permissions        |     |
| 9.8 Update and Backup        |     |
| 9.8.1 Backup                 |     |
| 9.8.2 Phone Update           | 111 |
| 9.9 Extras                   | 112 |
| 9.9.1 Touch Setting          | 112 |
| 9.9.2 Button Setting         | 112 |
| 9.9.3 Scanner Setting        | 112 |
| 9.9.4 Version Information    | 112 |

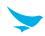

| 10 Settings (for Android)   |     |
|-----------------------------|-----|
| 10.1 Wi-Fi                  | 113 |
| 10.2 Bluetooth              | 113 |
| 10.3 Ethernet               | 113 |
| 10.4 Data Usage             | 114 |
| 10.5 More Settings          | 114 |
| 10.6 Display                | 115 |
| 10.7 Sound and Notification | 116 |
| 10.8 Storage                | 117 |
| 10.9 Battery                | 117 |
| 10.10 Apps                  | 117 |
| 10.11 Peripheral Device     | 117 |
| 10.12 Users                 | 118 |
| 10.13 Location              | 118 |
| 10.14 Security              | 118 |
| 10.15 Accounts              | 120 |
| 10.16 Language and Input    | 120 |
| 10.17 Backup and Reset      | 121 |
| 10.18 Date and Time         | 121 |
| 10.19 Accessibility         | 121 |
| 10.20 Printing              | 122 |
| 10.21 About Phone           | 122 |

|            | <b>B</b> | O 161     |      |
|------------|----------|-----------|------|
| Appendix A | Device   | Specifica | tion |

- Appendix B Accessories
- Appendix C Troubleshooting
- Appendix D Safety Regulatory
- Appendix E Warranty and Support

## 1 About This Manual

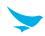

The EF400 provides high quality features as a smart terminal using Bluebird's creative ideas and technological expertise. This user manual is designed to help users effectively operate the device.

- Please read this manual carefully before using the device for safe and proper use.
- This device may only be used in countries where it is sold.
- The components and colors of this device in this manual may differ from the actual product.
- Features and specifications are subject to change without prior notice.
- Content may vary by software version or by service provider.
- Apps and features may vary by country or region.
- Certain features of this device may have performance issues due to user environment, programs in use, or peripheral device usage. Bluebird is not liable for any issues caused by third-party apps or accessories.
- Modifying the device's operating system or installing software from unknown sources may cause device
  malfunction or data loss. Improper or unauthorized use of the device is a violation of the Bluebird license
  agreement and void your one-year limited warranty.

# 2 Safety Information

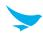

## 2.1 Symbols

This manual uses the following symbols to indicate hazards and additional information.

| Symbol | Name    | Description                                                                        |
|--------|---------|------------------------------------------------------------------------------------|
|        | Warning | Indicates situations that could cause injury to yourself or others.                |
|        | Caution | Indicates situations that could cause damage to your device or other equipment.    |
|        | Note    | Indicates additional information that can help you get the most out of the device. |

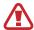

Please read this safety precaution information carefully. Failure to follow the information provided may result in fire, electric shock, or other property damage or bodily injuries.

#### 2.2 Device

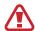

- Do not press the Power button on the device if the device is wet or do not touch adapter or power cord with wet hands. There is risk of electric shock.
- Do not use your device in an explosive danger zone.
- If your device becomes wet, do not put your device in heaters, microwaves, etc. to dry it. There is a risk of explosion or malfunction.

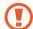

- Do not scratch the device's touchscreen. Use only your fingers or a compatible pen. Never use an actual pen, or any other sharp object on the touchscreen.
- Although this device is very sturdy, do not drop, hit, bend, or sit on it on purpose. It can be broken.
- Do not modify, take apart, or repair the device. Contact to your customer service center. Failure to do so will void your warranty.
- Do not attempt to modify your hardware or software. It may cause device malfunction and void your warranty.
- You may not be able to use this wireless device in basements, open fields, skyscrapers, or other places where the signal is weak.
- Backup the data and information from your device. Your data, such as ringtones, texts, and voice messages, may be erased during repairs or upgrades.
- Do not paint your device. It can damage your screen or your device's exterior.
- Avoid using or storing this device at extreme temperatures. This device is designed to work at temperatures between -20°C and 60°C (-4°F and 140°F), and humidity level between 5% and 95%.

# 2 Safety Information

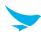

#### 2.3 Environment

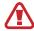

- Do not use the device while driving or operating heavy machinery. Doing so may result in death or serious injury.
- Do not use the device in locations with combustible goods. Doing so may result in an explosion.

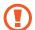

- Do not use the device in dusty or hot locations. Doing so may damage the device.
- Do not expose your device to direct sunlight such as on the dashboard of a car for extended periods of time.
- Do not use the device in humid locations. Doing so may damage the device and void the warranty.
- Do not keep the device close to air conditioner vents. Corrosion within the device may occur due to condensation from changes in temperature.
- Do not allow children to play with the device.

## 2.4 Battery and Charging

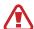

- Improper battery use may cause fire, explosion, or other hazard.
- If the battery is removed due to impact, heat, submersion, or other damage, there is a risk of explosion. Keep away from children and animals.
- Do not allow the battery's contacts to touch things like necklaces, coins, or electric conductors. Do not give any impact with sharp objects. There is a risk of explosion.

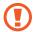

- Use only the approved battery and charger. Using an incompatible battery or charger may cause device malfunction or other damage, such as fire.
- When you are not using the device for a long period, take out the battery and keep the device and
  the battery in a dry, cool place. Also, charge the battery at least once a year. If you keep it without
  charging for a long time, it may cause device malfunction.

#### 2.5 Distraction

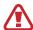

In some situations, using your device may distract you and cause serious injuries and damages. For example, avoid talking on the phone or texting while driving or riding a bicycle. It is strictly prohibited by law in some jurisdictions. If you cannot avoid using your device while driving, stop your vehicle or use hand-free kit.

## 2.6 Frequency Interference

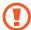

- This wireless device may cause radio frequency interference, so use Airplane mode or turn off the device when prohibited.
- The device emits an electromagnetic fields. It may interfere with your medical devices.
- Do not place credit cards, phone cards, bankbook, and tickets next to the device. The magnetic field of the device can damage their magnetic strips.

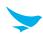

## 3.1 Package Contents

The package includes:

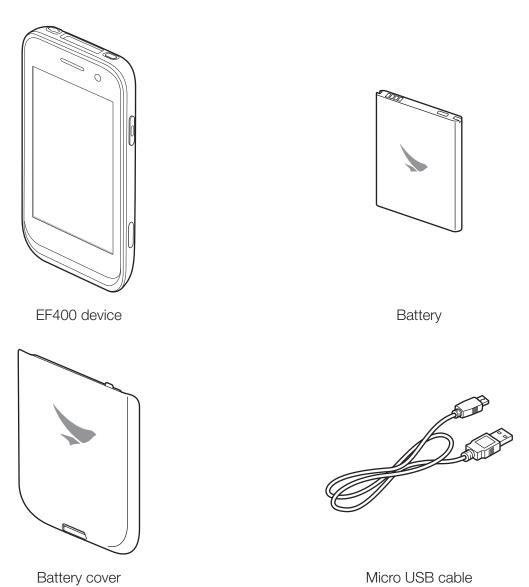

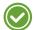

- Both Windows and Android packages include same components as described above.
- The illustrations may differ from your actual items.
- To purchase additional accessories, contact your sales representative.
- You can download your User Manual from www.bluebirdcorp.com. The paper version may be available for some regions.
- For the power adapter, use the product listed below.
   PSAC30U-090 by Phihong Technology Co., Ltd. (Input: AC 100 ~ 240 V, 50 ~ 60 Hz, 0.5 A / Output: DC 9.3 V, 3 A)

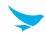

# 3.2 Your Device

## 3.2.1 Front

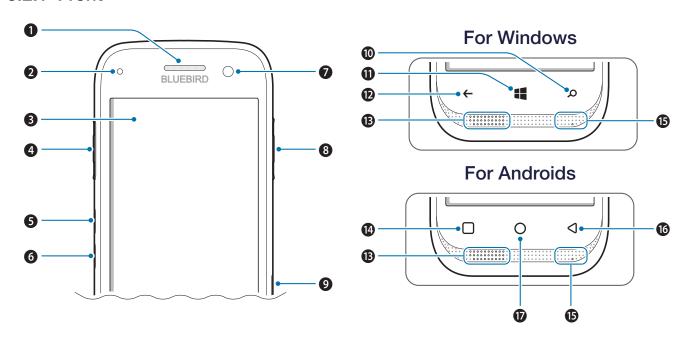

Windows and Android devices are same except for the touch buttons on the front of the devices.

| No. | Name               | Description                                                                                                    |
|-----|--------------------|----------------------------------------------------------------------------------------------------|
| 0   | Receiver           | Allows user to hear the person they are talking to while on the phone.                                                                                          |
| 2   | Charging LED       | Indicates the status of the battery. The charging LED turns red when the battery is charging and turns green when the battery is fully charged.                 |
| 3   | Touchscreen        | Displays apps and acts as a multi-touch interface.                                                                                                    |
| 4   | Left button        | Functions as the barcode scan button. You can also change the functions of the Left button. For more information, refer to <i>Button Setting on page 112</i> .  |
| 6   | Volume up button   | Turns the volume up.                                                                                                    |
| 6   | Volume down button | Turns the volume down.                                                                                                    |
| 7   | Front camera       | Takes selfies and records videos (1.3 Megapixel). You can use it when you have a video call.                                                                    |
| 8   | Right button       | Functions as the barcode scan button. You can also change the functions of the Right button. For more information, refer to <i>Button Setting on page 112</i> . |
| 9   | Multi-purpose jack | Connects your device with other devices, such as a computer, via a micro-USB cable.                                                                             |

# 3 Overview

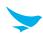

| No.      | Name               | Description                                                                                                    |
|----------|--------------------|----------------------------------------------------------------------------------------------------|
| •        | Search button      | Searches for information online via Bing. If you tap and hold this button for a few seconds, the voice recognition service will launch.                               |
| •        | Start button       | Returns to the Start screen. If you tap and hold this button for a few seconds, the FEEDBACK HUB app will launch.                                                     |
| <b>D</b> | Back button        | Returns to the previous page or menu. If you tap and hold this button for a few seconds, the apps you previously opened will be listed. Tap any app to open it again. |
| B        | Speaker            | Emits sound.                                                                                                    |
| 12       | Menu button        | Displays more option menus. If you tap and hold this button for a few seconds, the apps you previously opened will be listed. Tap any app to open it.                 |
| ß        | Primary microphone | Captures sound for calling, video recording, and speech recognition.                                                                                                  |
| 16       | Back button        | Returns to the previous page or menu.                                                                                                    |
| •        | Home button        | Returns to the Home screen.                                                                                                    |
|          |                    |                                                                                                    |

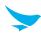

# 3.2.2 Back

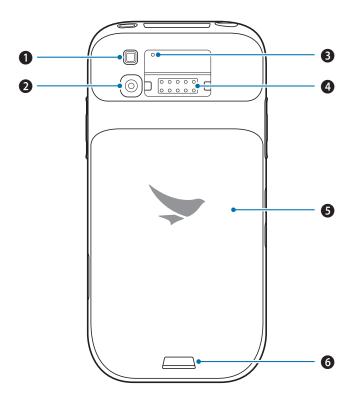

| Name<br>Flash             | Description                                                                  |
|---------------------------|------------------------------------------------------------------------------|
| Flash                     |                                                                              |
|                           | Illuminates your surroundings when using the camera and related apps.        |
| Rear camera               | Takes photos and record videos (13 Megapixel).                               |
| Secondary<br>microphone   | Acts as sub microphone, removing noise and echoes.                           |
| External device connector | Connects external devices such as an RFID reader (optional).                 |
| Battery cover             | Protects the battery and inner part of the device.                           |
| Battery lock              | Locks the battery cover so that it does not become detached from the device. |
|                           | Rear camera  Secondary microphone  External device connector  Battery cover  |

# 3 Overview

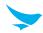

# 3.2.3 Bottom and Top

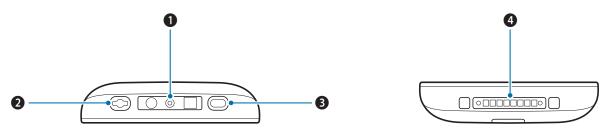

| No. | Name              | Description                                                                              |
|-----|-------------------|------------------------------------------------------------------------------------------|
| 0   | Barcode scanner   | Scans barcodes by emitting a red laser when you press the related button.                |
| 2   | Headset jack      | Connects to the headset.                                                                 |
| 3   | Power button      | Turns the device or screen on or off. You can lock the device by turning off the screen. |
| 4   | Charging contacts | Allows the device to be charged.                                                         |

# 4 Getting Started

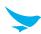

#### 4.1 Cards

There are two slots for a micro SD and a micro SIM card in the inner compartment on the back of your device.

- A micro SD card is required for external storage.
- A micro SIM card is required for using mobile services.

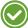

All cards should be purchased separately if necessary. The specifications may differ according to country where the device is purchased. Contact your sales representative for more information.

## 4.1.1 Installing the Cards

To insert the cards, the battery cover must be removed first. For information on how to remove the battery cover, refer to *Installing the Battery on page 11*. Before installing a card, make sure you are using the correct slot.

#### To insert the micro SIM card

Insert a micro SIM card into the slot, pressing the lock with a card.

• Make sure that the gold contacts on the card are facing down.

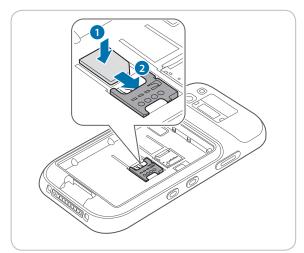

# 4 Getting Started

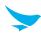

#### To insert the micro SD card

Insert a micro SD card into the slot, pressing the lock with a card.

• Make sure that the gold contacts on the card are facing down.

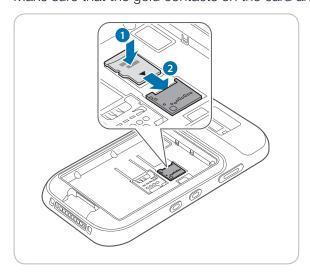

## 4.1.2 Removing the Cards

Pull the cards out to remove them, pressing the lock with your finger.

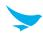

# 4.2 Battery

EF400 uses a Lithium-ion rechargeable battery. Install the provided battery before charging the device.

## 4.2.1 Installing the Battery

1 Slide the battery lock and lift up the battery cover.

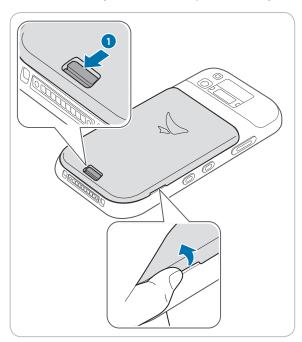

- (1)
- When removing the battery cover, be careful not to damage your fingernail.
- Do not try to pull the battery cover excessively. It may damage the cover.
- 2 Insert the battery. Make sure the gold contacts are aligned.

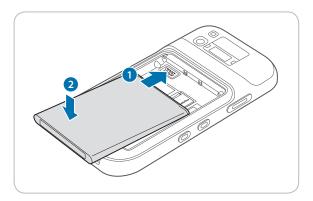

# 4 Getting Started

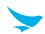

3 Replace the cover. Insert the top of the cover first and then press around the edges of the cover until it clicks into place.

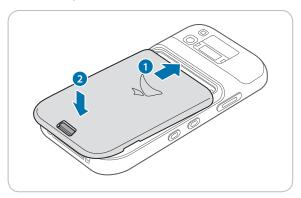

4 Close the battery lock to lock the battery cover.

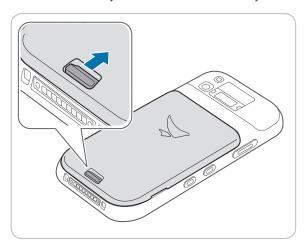

## 4.2.2 Removing the Battery

- 1 Remove the battery cover as described in *Installing the Battery on page 11*.
- 2 Lift up the bottom of the battery and pull it out of the compartment as shown in the image below.

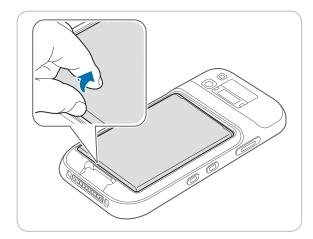

Before removing the battery, turn off the power. Failure to do so it may cause damage to the device.

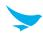

## 4.2.3 Charging the Battery

The device can be charged with a charger or a cradle. You can also charge the battery by connecting it to your computer with the provided micro USB cable. Check the device's battery status on the status bar. You can also check the battery status on the lock screen.

- When the battery is low, the device will emit a sound and display a low power message.
- When the battery is charging, the charging LED will be red.
- When the battery is fully charged, the charging LED will be green.

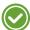

Charge the device before using it for the first time or after not using it for a long time.

#### To charge with the charger

Plug the micro 5-pin end of the charger into the device's multi-purpose jack. Connect the micro USB cable of the charger with power adapter. Plug the charger into a power outlet.

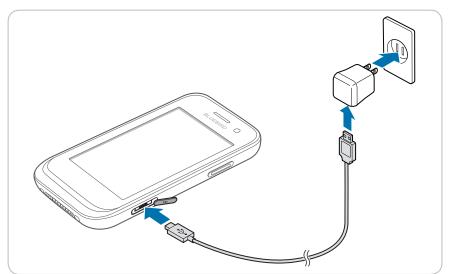

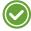

When the battery is extremely low on power, the device may not turn on. Charge the device enough and try to turn it on again. You can use the device while charging. But it may take longer to fully charge the device.

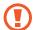

- Connect the charger properly. Failure to do so may cause damage to the device.
- The device may heat up when charging. If it gets hotter than usual, stop charging.
- Do not remove the battery before disconnecting the charger. Doing so may cause damage to the device.

#### To charge with the cradle

Connect the power adapter with the cradle, and plug it into a power outlet.

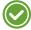

You can also take out the battery from the device and charge it separately in a cradle.

# 4 Getting Started

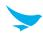

#### 4.2.4 Extending the Battery Life

You can improve the battery life in various ways. The easiest way is to use battery saver mode. When the device goes into battery saver mode, some background features and app settings may not function normally.

There are some other ways to improve your device's battery life.

- Always fully charge the battery.
- Mute unnecessary sounds, such as keypad sounds.
- Use a wired headset, rather than the loudspeaker.
- Close the Camera app whenever you have finished taking photos.
  - Tap the Back button ← on Windows devices.
- Decrease the length of the screen time-out.
  - On the Apps screen, tap Settings > lock screen > Screen times out after and set a shorter duration on Windows device.
  - On the Home screen, tap (a) > Display > Sleep and set a shorter duration on Android device.
- Lower the screen brightness.
  - On the Apps screen, tap **Settings** > **brightness**, and select a lower brightness on Windows device.
  - On the Home screen, tap (a) > (b) Display, and turn Adaptive brightness off, then tap the Brightness level to adjust the brightness level lower on Android device.
- Set your device to check for new mail less frequently, or even by request only.
  - On the Apps screen, tap Settings > email+accounts, tap an account, and then change the settings for Download new email on Windows device.
  - On the Home screen, tap > Accounts > Google > and, tap an account, and then change the settings for Google on Android device.
- Disable Bluetooth when you are not using it.
- Use a Wi-Fi connection to connect to the Internet, rather than a mobile data connection.
- Prevent your device from scanning for available wireless networks.
  - On the Apps screen, tap Settings > Wi-Fi and switch Wi-Fi networking to Off on Windows device.
  - On the Home screen, tap a > Wi-Fi and switch the Wi-Fi to Off on Android device.

# 5 Basics (for Windows)

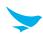

This chapter explains the basics of how to use your Windows device. If you are an Android device user, refer to Basics (for Android) on page 27.

# 5.1 Turning the Device On and Off

To turn on the device, press and hold the Power button for a few seconds.

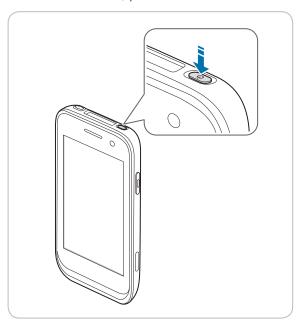

To turn off the device, press and hold the Power button for a few seconds, and then drag the "slide down to power off" message downward.

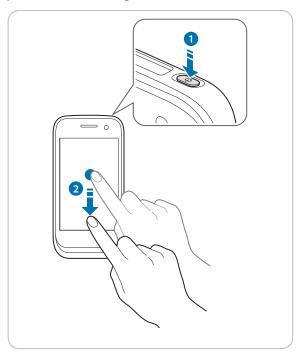

# 5 Basics (for Windows)

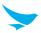

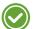

- To turn the screen on or off, press the Power button.
- Registering the accounts without turning on the Wi-Fi may incur extra charges depending on your data plan.
- 1

Do not turn off the device by removing the battery, as this may damage the device.

#### 5.1.1 Using Airplane Mode

On the Apps screen, tap **Settings** > **airplane mode** and switch **Status** to **On**. This feature disables all wireless and mobile services. Repeat the step to deactivate Airplane mode.

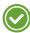

You can set the Wi-Fi and Airplane mode on the quick action center. Drag your finger downward from the top of the screen at any time from any menu or app and tap the **WI-FI** button or **AIRPLANE MODE** button.

## 5.2 Resetting the Device

If your device does not work properly or freezes due to unknown errors, you can force the device to restart.

#### To reset the device's hardware

- 1 Press the Volume down button while the device is turning on.
- 2 Press the Volume up > Volume down > Power button in order.
  The device will restart automatically with reset setting 6 minutes after the toothed wheel screen appears.

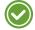

The data on the device is keep saved when you perform the hardware reset.

#### To reset the device's software

On the Apps screen, tap **Settings** > **about** > **reset your phone**. All settings and data, including apps and personal content, will initialize, and the factory settings will be restored.

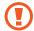

- Reset the device whose battery is charged enough not to make the device turn off suddenly during
  resetting. You can reset the device, charging the battery with micro USB cable when the device has
  low battery power.
- Back up any data and settings you want to keep before resetting the device to the factory default settings.

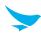

# 5.3 Using the Touchscreen

Use finger gestures to use the touchscreen effectively.

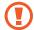

- Do not touch the screen with any sharp objects.
- Do not apply too much pressure to the touchscreen.

| Gesture | Name           | Description                                                                                                    |
|---------|----------------|----------------------------------------------------------------------------------------------------|
|         | Тар            | Briefly touch an item to open, launch, or select it.                                                                                                    |
|         | Zoom in or out | Place two fingers on the screen and spread them apart to zoom in. Pull the fingers together to zoom out. You can also double-tap the screen quickly to zoom in or out. |
|         | Tap and hold   | Touch an item or the screen for a few seconds to access more detailed menus or options.                                                                                |
|         | Swipe          | Touch the screen and quickly flick in any direction to scroll through menus or pages.                                                                                  |
|         | Drag           | Touch an item or the screen for a few seconds and move your finger around the screen to move the item or move through screens.                                         |

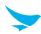

# 5.4 Locking and Unlocking the Device

Lock the screen to protect your device and its data.

The device locks if it is not in use for a specified period by default. To unlock the device, press the Power button to turn on the screen and drag upward from the bottom of the screen.

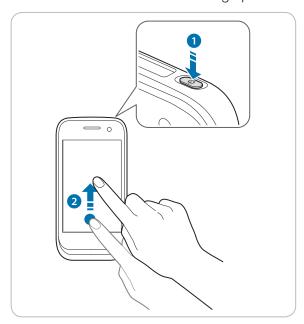

You can increase security by creating a password and screen lock timeout. For more information about how to configure and change screen lock settings, refer to *Lock Screen on page 102*.

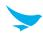

## 5.5 Using the Start Screen

The Start screen is where you open apps and utilities. It is filled with Live Tiles that display real time notifications and updates.

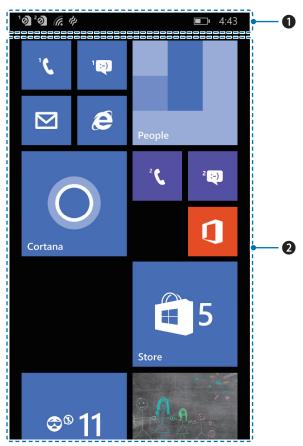

| No. | Name       | Description                                                                                                    |
|-----|------------|----------------------------------------------------------------------------------------------------|
| 0   | Status bar | Displays the status icons, notification icons, and current time.                                                                                                  |
| 2   | Live tiles | Displays the some apps in your device. You can add, remove, or edit these tiles. For more information, refer to <i>Customizing Your Start Screen on page 22</i> . |

The Start screen has long pages. To view other section of the start screen, swipe your finger up or down. You can add or delete contacts, apps, feeds, mailboxes, websites, and other favorites as tiles on the Start screen. You can also rearrange or resize the tiles. For more information about personalizing the Start screen, refer to *Customizing Your Start Screen on page 22*.

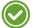

- To return to the Start screen, tap the Start button ## at any time from any menu or app.
- To view the previously opened apps, tap and hold the Back button ← and swipe between the apps.
   Tap any app to open it again.

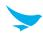

## 5.5.1 Viewing the Status Bar

The status bar appears at the top of the screen. It displays the status icons and the current time on the right, and the notification icons on the left.

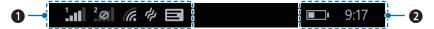

| No. | Description                       |
|-----|-----------------------------------|
| 0   | Notification icons                |
| 2   | Status icons and the current time |

#### 5.5.2 Notification Icons

Notification icons in the status bar alert you to notifications, such as upcoming events, network or Bluetooth connectivity, and much more.

| lcon       | Description                                                                                                   |
|------------|----------------------------------------------------------------------------------------------------|
| (A.        | Indicates that a Wi-Fi network is available.                                                                  |
| ·M.        | Indicates that a Wi-Fi connection is being used to transfer data.                                             |
| ((1))      | Indicates that a cellular data connection is being shared with other devices over Wi-Fi.                      |
| *          | Indicates that your device is connected to a Bluetooth device.                                                |
|            | Indicates that new notifications are available.                                                               |
| <b>(</b> → | Indicates that call forwarding is active.                                                                     |
| )          | Indicates that Quiet hours is turned on in Cortana's settings.                                                |
| 1.01       | Indicates the signal strength.                                                                                |
| 20         | Indicates no signal.                                                                                          |
| <b>+</b>   | Indicates that Airplane mode is active. You cannot make any calls, and other wireless functions are disabled. |
| <b>Ø</b>   | Indicates that the SIM card is missing.                                                                       |
|            | Indicates that the SIM card is locked.                                                                        |
| <b>(</b>   | Indicates that your device is connected to a Wi-Fi network.                                                   |
| <b>~</b>   | Indicates that driving mode is active.                                                                        |

# 5 Basics (for Windows)

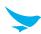

#### 5.5.3 Status Icons

The status icons in the status bar provide information about your device's status, such as the remaining battery, data, and much more.

| Icon         | Description                                                                           |
|--------------|---------------------------------------------------------------------------------------|
| E            | Indicates that your device is connected to an EDGE network.                           |
| G            | Indicates that your device is connected to a GPRS network.                            |
| 3G           | Indicates that your device is connected to a 3G network.                              |
| 4G           | Indicates that your device is connected to a 4G network.                              |
| H            | Indicates that your device is connected to an HSDPA/HSUPA network.                    |
| H+           | Indicates that your device is connected to an HSPA+/DC-HSDPA network.                 |
|              | Indicates the battery power level.                                                    |
| <b></b>      | Indicates that the battery is charging.                                               |
|              | Indicates that the battery saver mode in on.                                          |
| <b>□?</b> □• | Indicates that the battery power or state of the battery is not currently known.      |
| H            | Indicates that vibrate mode is active.                                                |
| Ť            | Indicates that silent mode is active.                                                 |
|              | Indicates that your device is roaming and is not using your regular cellular network. |
| •            | Indicates that an app is accessing your device's current location information.        |
|              |                                                                                       |

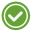

- Other than the icons described in the table above, there are various other notifications and status icons that are displayed on the status bar depending on the situation.
- When the icons on the status bar are hidden, tap the status bar on the screen to display icons temporarily.
- The appearance of icons may vary depending on your region or network service provider.

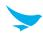

## 5.6 Customizing Your Start Screen

You can customize the Start screen by rearranging tiles, resizing tiles, and changing the background.

#### 5.6.1 Adding Tiles

The tiles allow you to launch an app or activate a feature quickly. They also allow you to see updates at a glance without opening them. Tap and hold any of the following items, then **pin to start** appears. If you want to add the selected item as a tile on the Start screen, tap **pin to start**.

- Apps or games from the Apps screen
- Contacts or groups
- Favorite photos and music albums
- Favorite websites
- Email folders
- Map locations
- Office files

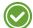

If you want to add a favorite websites as a tile on the Start screen, tap ••• > pin to start.

On the Apps screen, tap **Settings** > **start+theme** and activate **Show more Tiles** to add more tiles. For more information, refer to *Start Screen and Theme on page 101*.

## 5.6.2 Arranging Tiles

Tap and hold the tile you want to move until it comes to the foreground. Drag the tile to a new location and tap the Start button ...

## 5.6.3 Resizing Tiles

Tap and hold the tile you want to change the size until it comes to the foreground. Tap the reduction icon or expansion icon until the tile changes to the size you want and tap the Start button. If the tile you selected is already large, reduction icon appears and if the tile you selected is already small, expansion icon appears.

## 5.6.4 Removing Tiles

Tap and hold the tile you want to remove from the Start screen and tap the unpin icon . If you unpin a tile from the Start screen, the tile will be removed from the Start screen but will still be available on the Apps screen.

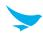

## 5.7 Using Your Device with Ease

Make it easier to see, hear, and use the device with its built-in accessibility features.

On the Apps screen, tap **Settings** > **ease of access** and make the text size bigger, set a high-contrast theme, zoom in on the screen, and more to fit your individual needs. For more information on configuring ease of access settings, refer to *Ease of Access on page 109*.

#### 5.7.1 Quick Actions

Access the most frequently used settings quickly with quick action, turning them on or off in an instance.

1 Drag down from the top of the screen at any time from any menu or app and tap a quick action button to turn it on or off.

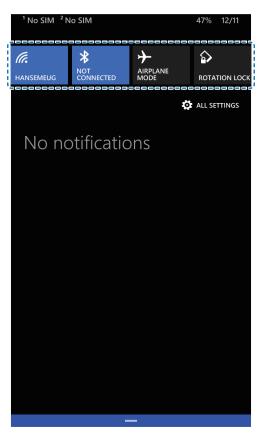

#### To change quick actions

- 1 On the Apps screen, tap **Settings** > **notifications+actions** and tap any quick action.
- 2 Tap a setting or action from the list to add.
- 3 Tap the Start button ## to save the setting.

# 5 Basics (for Windows)

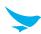

#### 5.7.2 Setting Date and Time

The date and time are automatically set based on the network you are connected to.

#### To set the date and time manually

On the Apps screen, tap **Settings** > **date+time** and disable **Set date and time automatically**. If you disable this option, the options for setting date and time will be activated. Tap **Time zone**, **Date**, and **Time** to set the current date and time.

#### To set the date and time automatically

On the Apps screen, tap **Settings** > **date+time** and enable **Set date and time automatically**.

#### To change the time format

On the Apps screen, tap **Settings** > **date+time** and enable or disable the **24-hour clock**.

#### 5.7.3 Setting the Keyboard and Language

On the Apps screen, tap **Settings** > **keyboard** or **language** > **add keyboards** or **add languages** and select the languages you want to use on the device.

#### 5.7.4 Adjusting the Screen Brightness

On the Apps screen, tap **Settings** > **brightness** and select **low**, **medium**, or **high**.

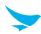

## 5.8 Connectivity

Connect to the Internet and other devices with various connection types.

#### 5.8.1 Wi-Fi

Connecting to a Wi-Fi network is an easy way of accessing the Internet. When you are out, you can connect to Wi-Fi networks in public places, such as libraries or coffee shops.

- 1 On the Start screen, scroll down to the bottom of the Start screen, and tap **All apps**.
- 2 On the Apps screen, tap **Settings** > **Wi-Fi**.
- 3 Make sure to switch **Wi-Fi networking** to **On**.
- 4 Tap the network you want to join.
- 5 If necessary, enter the password for the network and tap **done**.

To close the connection, tap Wi-Fi and switch Wi-Fi networking to Off.

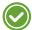

Your device periodically checks for and notifies you of available connections. The notification appears briefly at the top of the screen.

#### 5.8.2 Bluetooth

You can connect wirelessly to various Bluetooth-compatible devices, such as phones and computers. You can also send your photos to Bluetooth-compatible phones or to your computer. On the Apps screen, tap **Settings** > **Bluetooth**.

Because devices with Bluetooth wireless technology communicate using radio waves, they do not need to have a direct line of sight.

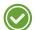

- Paired devices can be connected to your device when Bluetooth turns on.
- Other devices can detect your device only if the Bluetooth settings view is open.

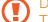

Do not accept the requests from unknown devices and also do not try to pair with an unknown devices. This helps to protect your device from harmful content.

# 5 Basics (for Windows)

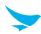

#### To pair with a Bluetooth device

Pair your device with Bluetooth compatible devices.

- 1 On the Apps screen, tap **Settings** > **Bluetooth**.
- 2 Switch Status to On.

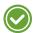

Make sure your other devices have Bluetooth enabled.

- 3 On the Bluetooth device list, tap the device name to pair with your device.
- 4 Type or confirm the PIN, and tap **done** or **ok**, if required.

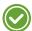

- The passcode, which you can create, must be entered on both devices. The PIN in some devices is fixed. For details, see the user guide of the other device.
- A PIN is only used when you connect to something for the first time.

When your device has paired with other devices via Bluetooth, your devices will automatically pair in the future when in range.

#### To unpair a Bluetooth device

Unpair your device with other device you paired.

- 1 On the Apps screen, tap **Settings** > **Bluetooth**.
- 2 Tap and hold a device's name to disconnect it.
- 3 Tap delete.

#### To send content via Bluetooth

Use Bluetooth to wirelessly share your photos or other content with Bluetooth-compatible devices or to your computer. You can use more than one Bluetooth connection at a time.

# 6 Basics (for Android)

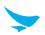

This chapter explains the basics of how to use your Android device. If you are a Windows device user, refer to Basics (for Windows) on page 15.

## 6.1 Turning the Device On and Off

To turn on the device, press and hold the Power button for a few seconds.

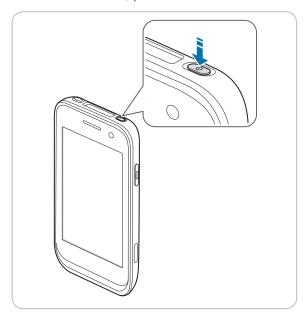

To turn off the device, press and hold the Power button, then tap **Power off**.

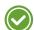

- To turn the screen on or off, press the Power button.
- Registering the accounts without turning on the Wi-Fi may incur extra charges depending on your data plan.
- Do not turn off the device by removing the battery, as this may damage the device.

## 6.1.1 Using Airplane Mode

On the Home screen, tap ( > ••• More and turn Airplane mode on. This feature disables all wireless and mobile services. Repeat the step to deactivate Airplane mode.

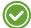

You can activate Wi-Fi and Airplane mode from the quick action center. Drag down from the top of the screen at any time from any menu or app and tap the **Wi-Fi** button or **Airplane mode** button.

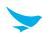

## 6.2 Resetting the Device

If your device does not work properly or freezes due to unknown errors, you can force the device to restart.

#### To reset the device's hardware

- 1 Press the Volume down button while the device is turning on.
- 2 Press the Volume up > Volume down > Power button in order.
  The device will restart automatically with reset setting 6 minutes after the toothed wheel screen appears.

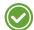

The data on the device is keep saved when you perform the hardware reset.

#### To reset the device's software

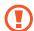

- Reset the device whose battery is charged enough not to make the device turn off suddenly during resetting. You can reset the device, charging the battery with micro USB cable when the device has low battery power.
- Back up any data and settings you want to keep before resetting the device to the factory default settings.

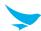

## 6.3 Using the Touchscreen

Use finger gestures to use the touchscreen effectively.

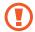

- Do not touch the screen with any sharp objects.
- Do not apply too much pressure to the touchscreen.

| Gesture | Name           | Description                                                                                                    |
|---------|----------------|----------------------------------------------------------------------------------------------------|
|         | Тар            | Briefly touch an item to open, launch, or select it.                                                                                                    |
|         | Zoom in or out | Place two fingers on the screen and spread them apart to zoom in. Pull the fingers together to zoom out. You can also doubletap the screen quickly to zoom in or out. |
|         | Tap and hold   | Touch an item or the screen for a few seconds to access more detailed menus or options.                                                                               |
|         | Swipe          | Touch the screen and quickly flick in any direction to scroll through menus or pages.                                                                                 |
|         | Drag           | Touch an item or the screen for a few seconds and move your finger around the screen to move the item or move through screens.                                        |

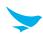

## 6.4 Locking and Unlocking the Device

Lock the screen to protect your device and its data.

The device locks if it is not in use for a specified period by default. To unlock the device, press the Power button to turn on the screen and drag upward from the bottom of the screen.

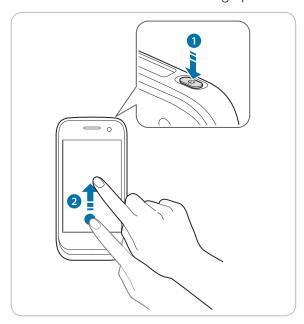

You can increase security by creating a screen pattern, a PIN, or password. For more information about how to configure and change screen lock settings, refer to Security on page 118.

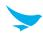

## 6.5 Using the Home Screen

The Home screen is the starting point for all apps and features. It displays icons, shortcuts, and widgets for apps.

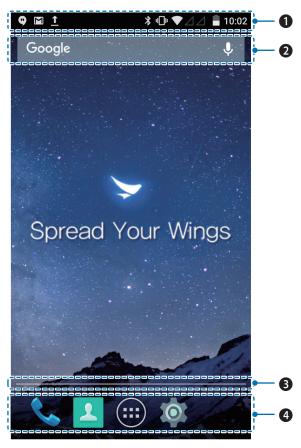

| No. | Description        |
|-----|--------------------|
| 0   | Status bar         |
| 2   | Widget             |
| 3   | Location indicator |
| 4   | App icons          |

The Home screen has multiple pages. To view other pages, swipe left or right. The white bar at the bottom of the Home screen indicates the current page you are viewing.

You can add or delete shortcuts, and widgets on the Home screen. You can also arrange the shortcuts and widgets. For more information about personalizing your Home screen, refer to *Customizing Your Home Screen on page 34*.

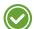

- To return to the Home screen, tap Home button  $\bigcirc$  at any time from any menu or app.
- To view the previously opened apps, tap Menu button and swipe between the apps. Tap any app to open it again.

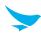

### 6.5.1 Viewing the Status Bar

The status bar appears at the top of the screen. It displays the status icons and the current time on the right, and the notification icons on the left.

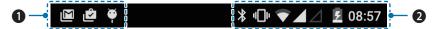

| No. | Description                       |
|-----|-----------------------------------|
| 0   | Notification icons                |
| 2   | Status icons and the current time |

### 6.5.2 Notification Icons

Notification icons in the status bar alert you to notifications, such as upcoming events, messaging, emails, missed calls, data usage, and much more.

| Icon        | Description                                                                           |
|-------------|---------------------------------------------------------------------------------------|
| <b>(1)</b>  | Indicates that there are more notifications that are not displayed in the status bar. |
| 0           | Indicates that data is syncing.                                                       |
| 31          | Alerts you to an upcoming event.                                                      |
| G           | Indicates that a song is playing.                                                     |
| <u>†</u>    | Indicates that your device is uploading data.                                         |
| <u>+</u>    | Indicates that your device is downloading data.                                       |
| <b>.O</b> ! | Indicates that the micro SD card is almost full.                                      |
| <b>\Phi</b> | Your device has detected an active USB connection.                                    |
| •           | Indicates that your device has received a new text or multimedia message.             |
| č           | Indicates that you have missed calls.                                                 |
|             |                                                                                       |

### 6.5.3 Status Icons

The status icons in the status bar provides information about your device's status, such as GPS, signal strength, roaming, battery charge, data, alarm, etc.

| Icon | Description                                                |
|------|------------------------------------------------------------|
| 9    | Indicates that GPS is in on.                               |
| •    | Indicates that your device is searching for location data. |

## 6 Basics (for Android)

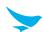

| Icon        | Description                                                                                                   |
|-------------|----------------------------------------------------------------------------------------------------|
| O           | Indicates that the alarm is set.                                                                              |
| 10          | Indicates that the device is set to vibrate.                                                                  |
| 0           | Indicates that all sounds are turned off.                                                                     |
| *           | Indicates that the microphone is muted during a call.                                                         |
|             | Indicates that the battery is fully charged.                                                                  |
|             | Indicates that the battery is partially drained.                                                              |
|             | Indicates that the battery is low.                                                                            |
| Ø           | Indicates that the battery is very low.                                                                       |
| <u> 5</u>   | Indicates that the battery is charging.                                                                       |
| <b>+</b>    | Indicates that Airplane mode is active—you cannot make any calls, and other wireless functions are disabled.  |
| *           | Indicates that Bluetooth is on.                                                                               |
| <b>T</b>    | Indicates that your device is connected to a Wi-Fi network.                                                   |
| <b>▼</b> i  | Indicates that there is no Wi-Fi signal.                                                                      |
|             | Indicates that you are in range of your mobile network and it indicates the mobile network's signal strength. |
| $\triangle$ | Indicates that there is no mobile network signal.                                                             |
| <b>‡</b> ‡  | Indicates that your device is connected to a 4G network.                                                      |
| 11          | Indicates that your device is connected to a 3G network.                                                      |
| †+<br>H     | Indicates that your device is connected to an HSPA network.                                                   |
| †+<br>E     | Indicates that your device is connected to an EDGE network.                                                   |
| <b>†</b>    | Indicates that your device is connected to an GPRS network.                                                   |
|             | Indicates that there is no SIM card installed.                                                                |
|             |                                                                                                    |

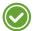

- Other than the icons described in the table above, there are various other notifications and status icons that are displayed on the status bar depending on the situation.
- When the icons on the status bar are hidden, tap the status bar on the screen to display icons temporarily.
- The appearance of icons may vary depending on your region or network service provider.

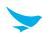

## 6.6 Customizing Your Home Screen

You can customize the Home screen by adding shortcuts and widgets.

### 6.6.1 Adding Shortcuts or Widgets

Shortcuts added on the Home screen allows you to access and launch apps or activate a feature quickly and easily. Widgets appear as on-screen apps.

On the Home screen, tap ••• to view your all apps under the **APPS** tab or all widgets under the **WIDGETS** tab. Locate an app or widget, and tap and hold the item until the Home screen appears. Position the item on the screen and release.

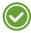

The same shortcuts or widgets can be added to any of the available screens.

## 6.6.2 Arranging Shortcuts or Widgets

Tap and hold the shortcut icon or widget you want to move. Drag the shortcut icon or widget to a new location. To place the item on a different page, drag it to the edge of the screen.

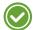

To change the size of your widget, tap and hold the widget on the Home screen. Release the item and a white box will be displayed around the widget. Drag the white dots to change the size. It is not available for some widgets.

## 6.6.3 Removing Shortcuts or Widgets

Tap and hold an shortcut icon or widget. Drag it to **X Remove** at the top of the screen. When the item turns red, release it.

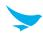

## 6.7 Using Your Device with Ease

Make it easier to see, hear, and use the device with its built-in accessibility features.

On the Home screen, tap **\*\*** > **†\* Accessibility** and make the text size bigger, increase text contrast, and more to fit your individual needs. For more information on configuring Accessibility settings, refer to *Accessibility on page 121*.

### 6.7.1 Quick Actions

Access the most frequently used settings quickly with quick action, turning them on or off in an instance.

1 Drag down from the top of the screen at any time from any app and tap a quick action button to turn it on or off.

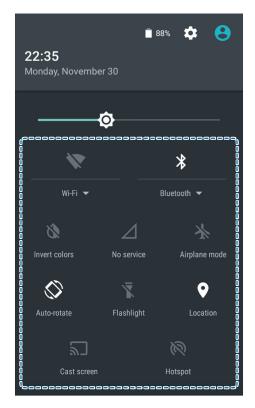

2 Drag up from the bottom of the screen or tap the Back button 4 twice.

## 6 Basics (for Android)

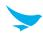

### 6.7.2 Setting Date and Time

The date and time are automatically set based on the network you are connected to.

### To set the date and time manually

On the Home screen, tap **a** > **O Date & time**, then disable **Automatic date & time**. If you turn off this option, the options for setting date and time will be activated.

### To set the date and time automatically

On the Home screen, tap 🔯 > 🕔 Date & time, then enable Automatic date & time.

#### To set the date and time format

On the Home screen, tap a > \(\mathbb{O}\) Date & time, then turn Use 24-hour format on or off.

## 6.7.3 Setting the Keyboard and Language

On the Home screen, tap (a) > (a) Language & input to change the language and the keyboard you use. For more information, refer to Language and Input on page 120.

## 6.7.4 Adjusting the Screen Brightness

- 1 On the Home screen, tap 🔯 > 🜓 Display > Brightness level.
- 2 Tap and move the slider to adjust the screen brightness.

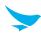

## 6.8 Connectivity

#### 6.8.1 Wi-Fi

Connecting to a Wi-Fi network is an easy way of accessing the Internet. When you are out, you can connect to Wi-Fi networks in public places, such as libraries or coffee shops.

- 1 On the Home screen, tap 🔯 > 💎 Wi-Fi.
- 2 Make sure switch the Wi-Fi to **On**.
- 3 Tap the network you want to join.
- 4 If necessary, enter the password for the network and tap **CONNECT**.

To close the connection, switch the Wi-Fi to Off.

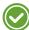

Your device periodically checks for and notifies you of available connections. The notification appears briefly at the top of the screen.

#### 6.8.2 Bluetooth

You can connect wirelessly to various Bluetooth-compatible devices, such as phones and computers. You can also send your photos to Bluetooth-compatible phones or to your computer.

On the Home screen, tap ( > \* Bluetooth.

Because devices with Bluetooth wireless technology communicate using radio waves, they do not need to have a direct line of sight.

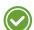

- Paired devices can be connected to your device when Bluetooth turns on.
- Other devices can detect your device only if the Bluetooth settings view is open.

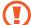

Do not accept the requests from unknown devices and also do not try to pair with an unknown devices. This helps to protect your device from harmful content.

## 6 Basics (for Android)

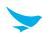

### To pair with a Bluetooth device

Pair your device with Bluetooth compatible devices.

- 1 On the Home screen, tap 🔯 > 🕻 Bluetooth.
- 2 Turn the Bluetooth On.

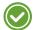

Make sure the devices you want to pair with have Bluetooth enabled.

- 3 On the Bluetooth device list, tap the device you want to pair with.
- 4 Type or confirm the PIN, and tap **PAIR**, if required.

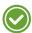

- The passcode, which you can create, must be entered on both devices. The PIN in some devices is fixed. For details, see the user guide of the other device.
- A PIN is only used when you connect to something for the first time.

When your device has paired with other devices via Bluetooth, your devices will automatically pair in the future when in range.

### To unpair a Bluetooth device

Unpair your device with other device you paired.

- 1 On the Home screen, tap 🔯 > 🔻 Bluetooth.
- 2 Tap device's name to disconnect it.
- 3 Tap **FORGET**.

#### To send content via Bluetooth

Use Bluetooth to wirelessly share your photos or other content with Bluetooth-compatible devices or to your computer. You can use more than one Bluetooth connection at a time.

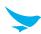

## 7.1 Installing and Uninstalling Apps

You can purchase and download apps. On the Apps screen, tap **Store**.

### 7.1.1 Installing App

In the Store, browse apps by category or tap 2 to search for a keyword.

Select an app you want to install and see whether the app is free or not.

- To download a free app, tap install.
- To purchase and download a paid app, tap **buy** and follow the on-screen instructions.

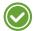

To change the auto update setting, tap ••• > settings and disable Update apps automatically.

### 7.1.2 Uninstalling App

On the Apps screen, tap and hold the app that you want to uninstall and tap uninstall.

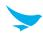

## 7.2 Overview of Apps

On the Start screen, tap All apps to view your all apps. All the apps on your device will be displayed.

| Icon    | Name              | Description                                                                                                    |
|---------|-------------------|----------------------------------------------------------------------------------------------------|
| ©       | Alarms            | Use to set alarms.                                                                                                    |
|         | Battery Saver     | Use to check the battery usage and estimated remaining battery. Activate the battery saver mode to conserve the battery life. |
| >       | BB_Devchecker     | Use to view device version information, check your device, or to reset.                                                       |
|         | BB_EF_ScannerApp  | Use to scan and read the barcode information. For more information, refer to <i>Barcode on page 55</i> .                      |
|         | Calculator        | Use for mathematical calculations. For more information, refer to Calculator on page 70.                                      |
|         | Calendar          | Use to create, view, and manage events. For more information, refer to Calendar on page 69.                                   |
| 6       | Camera            | Use to take photos or record videos. For more information, refer to Camera on page 56.                                        |
| 0       | Cortana           | Use to get help for finding things on device, manage calendar, files as a voice recognition service.                          |
| all     | Data Sense        | Use to conserve cellular data and track usage on your device.                                                                 |
| $\odot$ | Feedback Hub      | Use to send feedback to the manufacturer to improve their products and service.                                               |
| Ÿ       | Field Medic       | Use to check and collect the device information and ETW logs from your device.                                                |
| A       | Games             | Use to play games saved in device.                                                                                            |
| e       | Internet Explorer | Use to browse the Internet. For more information, refer to <i>Internet on page 60</i> .                                       |
|         | Maps              | Use to find the locations. For more information, refer to Map on page 71.                                                     |
| 1       | Messaging         | Use to send or receive SMS or MMS message. For more information, refer to Messaging on page 52.                               |
|         | Music             | Use to listen music saved in device. For more information, refer to Music on page 67.                                         |

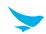

| Icon           | Name          | Description                                                                                                    |
|----------------|---------------|----------------------------------------------------------------------------------------------------|
| 0              | Office        | Use to work on MicroSoft office documents. Create and edit Word, Excel documents, view PowerPoint slides, and more. For more information, refer to <i>Microsoft Office Mobile on page 61</i> . |
|                | OneDrive      | Use to save and upload content saved in device. For more information, refer to <i>Microsoft OneDrive on page 66</i> .                                                                          |
| N              | OneNote       | Use to create reminders. For more information, refer to <i>Microsoft OneNote on page 65</i> .                                                                                                  |
| <b>&amp;</b> & | People        | Use to add, view, and edit the contacts or share information with people involved in same groups or rooms. For more information, refer to <i>People on page 49</i> .                           |
| <b>'C</b>      | Phone         | Use to make phone calls. For more information, refer to <i>Phone on page 42</i> .                                                                                                    |
|                | Photos        | Use to view and manage all photos and videos. For more information, refer to <i>Photos on page 58</i> .                                                                                        |
| ((T))          | Podcasts      | Use to get the latest audio or video podcasts. For more information, refer to <i>Podcast on page 69</i> .                                                                                      |
| <b>\$</b>      | Settings      | Use to configure your device. For more information, refer to Settings (for Windows) on page 98.                                                                                                |
|                | Storage Sense | Use to check the storage space and set the storage location.                                                                                                    |
|                | Store         | Use to download apps. For more information, refer to Installing and Uninstalling Apps on page 39.                                                                                              |
| •              | Video         | Use to view all videos saved in the devices. For more information, refer to <i>Videos on page 68</i> .                                                                                         |
|                | Wallet        | Use to pay for goods with the card payment system on your device.                                                                                                    |
|                |               |                                                                                                    |

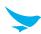

## 7.3 Phone

## 7.3.1 Making Calls

### To make a call on the dialer screen

- 1 On the Start screen, tap 1.
- 2 Tap 
  on your Phone app.

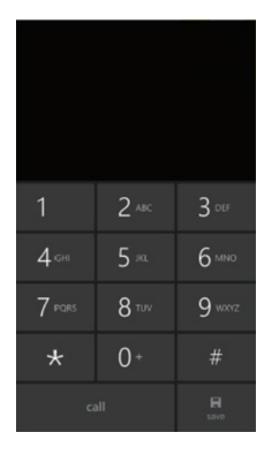

- 3 Tap the keypad, enter a phone number, then tap call to call.
  - Enter digits and tap **save** to save a new phone number in your Outlook contacts.
  - Touch and hold number 1 key to use voice mail.

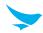

## To use options during your call

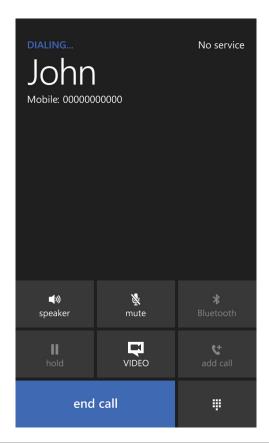

| Icon      | Description                                                   |
|-----------|---------------------------------------------------------------|
| speaker   | Turn the speakerphone on.                                     |
| mute      | Mute your microphone.                                         |
| Bluetooth | Transfer the current call to the connected Bluetooth headset. |
| hold      | Hold the current call.                                        |
| VIDEO     | Change to a video call.                                       |
| add call  | Add another person to the call.                               |
| end call  | End the call.                                                 |
| #         | Open the Keypad.                                              |
|           |                                                               |

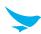

### To make a call from contacts list

- 1 On the Start screen, tap 1.
- 2 Tap on your Phone app.

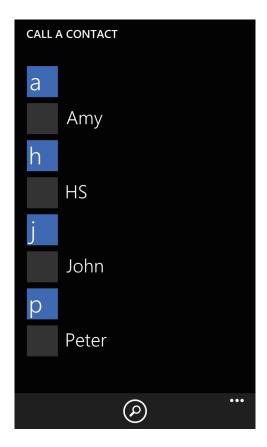

- 3 Tap a name in your contacts in the **CALL A CONTACT** tab to dial the number. If you want to search for a contact, tap **2**.
- Only the contacts with phone numbers will be displayed on this screen. To view all contacts, tap the **People** tile on your Start screen or tap **People** on the Apps screen.

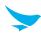

### To make a call from history

- 1 On the Start screen, tap 1
- 2 On your Phone app, swipe the screen to the left or right until the **history** tab appears.

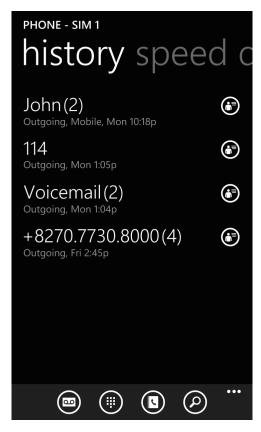

3 Tap a name or a number in your history list to dial the number.

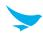

## 7.3.2 Answering Calls

When you receive a phone call, the incoming call screen displays the caller ID, and any other available information, such as the caller's name, if saved in the Contacts list.

Tap one of the following buttons:

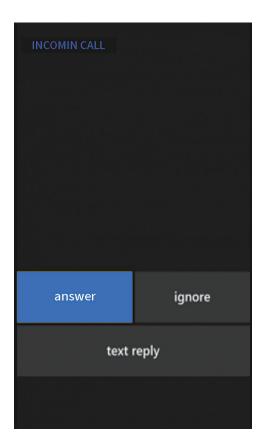

| Icon       | Description                                          |
|------------|------------------------------------------------------|
| answer     | Answer an incoming call.                             |
| ignore     | Decline an incoming call and divert it to voicemail. |
| text reply | Decline an incoming call and send a text message.    |

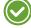

To silence the ringtone of an incoming call, press the volume down button on the side of the device.

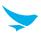

## 7.3.3 Viewing Call History

To view the call log by incoming, outgoing, and missed calls or to clear the call history, tap \(\cup \) on the Start screen. The call history displays the dialed, missed, and received calls.

### 7.3.4 Making Emergency Calls

You can make emergency calls to 911 even when your phone is locked, not registered for mobile network service, or a SIM is not inserted. No charges for making emergency calls.

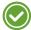

The emergency numbers may vary by country.

### 7.3.5 Making Speed Dial

You can make calls quickly without entering a phone numbers or searching for a contacts by saving your favorite numbers as a speed dial number.

### To create a new speed dial

- 1 On the Start screen, tap 1.
- 2 Swipe the screen on Phone app left or right until the **speed dial** tab appears.
- 3 Tap and select a name you want to add as a speed dial number.

### To edit speed dial

- 1 On the Start screen, tap 1
- 2 Swipe the screen on phone app left or right until the **speed dial** tab appears.
- 3 Tap ••• > edit.
- 4 Select the name you want to edit.

| Icon | Description                                    |
|------|------------------------------------------------|
| •    | Move the selected speed dial up on the list.   |
| •    | Move the selected speed dial down on the list. |
|      | Delete the selected speed dial.                |
| •    | Add another number as speed dial.              |

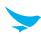

## 7.3.6 Call Settings

- 1 On the Start screen, tap 1.
- 2 Tap ••• > settings on any tab of the Phone app. This SETTINGS can only be accessed through this app. You can modify various call options.
- **Text reply**: Switch the text reply to **On** to send a text message when you cannot answer a call. To edit the text message, tap **edit replies** and enter a message to send. You can create up to 4 messages.
- International assist: Activate this feature to correct some mistakes while dialing internationally or dialing while abroad.
- Switch to video calls with: You can turn a phone call into a video call using a video call app, such as Skype. If you have no related app, tap get an app to download the video call app.
- SIM settings: Configure the settings for the SIM card.
  - My phone number: Check your phone number.
  - Voicemail number: Enter the voicemail number.
  - SIM security: Switch SIM security on when you want to protect your SIM card information.
  - Fixed Dialing (FDN): Use Fixed Dialing Number (FDN) to limit your phone to dialing only the phone number(s) or area code(s) saved in the FDN list.

### 7.3.7 Voicemail

- 1 On the Start screen, tap 1
- 2 Tap on any tab of the Phone app.
  You can listen to saved voicemail with this feature.

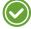

Register voicemail number first before using this feature.

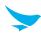

## 7.4 People

Use the People app to create rooms and groups for privately sharing information or having chat. Also you can save, view, and edit your contacts.

Tap on the Start screen or tap **People** on the Apps screen.

### 7.4.1 Making a Room or Group

You can create a room for privately sharing information, such as schedule, photos, etc. You can also have private conversations with invited people.

When you use this feature, making groups, you can easily check group member's SNS updates and text all members at the same time.

- 1 On the Start screen, tap People.
- 2 Tap in the ROOMS and GROUPS tab.
- 3 Tap Room or Group.
- 4 Enter the name of room or group and tap .

## 7.4.2 Creating Contacts

You can add contacts and synchronize them with your accounts that support syncing contacts.

- 1 On the Start screen, tap People.
- 2 Swipe the screen on People app until the CONTACTS tab appears.
- 3 Tap and enter the information.
- 4 Tap 🕞 to save the contact.

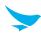

## 7.4.3 Editing Contacts

#### To edit a contact details

- 1 On the Start screen, tap People.
- 2 Swipe the screen on People app until the **CONTACTS** tab appears.
- 3 Tap the name of a contact to view their details and tap . Or, tab and hold the name of a contact and tap edit.
- 4 Tap to save the modified information.

### To set ringtone and text tone for a contact

- 1 On the Start screen, tap People.
- 2 Swipe the screen on People app until the **CONTACTS** tab appears.
- 3 Tap the name of a contact to view their details and tap . Or, tab and hold the name of a contact and tap edit.
- 4 Tap the **ringtone** or **text tone** to set each sound.

### To place a contact on the Start screen

- 1 On the Start screen, tap People.
- 2 Swipe the screen on People app until the **CONTACTS** tab appears.
- 3 Tap the name of a contact to view their details.
- 4 Tap . Or, tap and hold the name of a contact and tap pin to start.

  A tile for the contact will be created on the Start screen.

#### To delete a contact

- 1 On the Start screen, tap People.
- 2 Swipe the screen on People app until the **CONTACTS** tab appears.
- 3 Tap the name of a contact to view their details.
- 4 Tap ••• > delete. Or, tap and hold the name of a contact and delete.

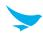

## 7.4.4 Finding Contacts

You can search for contacts by name or number.

- 1 On the Start screen, tap People.
- 2 Swipe the screen on People app until CONTACTS tab appears.
- 3 Tap **2**.
- 4 Enter letters of their name or digits of their phone number.

  As you type, contacts that includes the letters or numbers will appear below the search box.
- 5 Tap the contact you are searching to view it.

### 7.4.5 Contact Settings

- 1 On the Start screen, tap People.
- 2 Tap ••• > settings on any tab of the Phone app to specify various contact settings.
  - add contacts: Set up accounts or get the related app for adding contacts.
  - **filter contact list**: Specify display options by switching filter contacts on or off. If you activate this feature, you can only display contacts saved with phone number.
  - import from SIM: Import contacts from the SIM card.
  - Sort list by: Specify the method for sorting the list between First name and Last name.
  - Display names by: Specify the method for displaying the list between First Last and Last, First.
  - Use my location: Turn on this option to use your location for finding nearby places and check in.
  - Save check-in searches and locations with my Microsoft account to improve search results: Select the checkbox to improve search result with using the Microsoft account you registered.

## 7.4.6 Calling Contacts

- 1 On the Start screen, tap People.
- 2 Swipe the screen on People app until **CONTACTS** tab appears.
- 3 Tap the name of a contact to view their details.
- 4 Select the number and tap it.

  It calls the number at once. For more information, refer to *Making Calls on page 42*.

## 7.4.7 Messaging Contacts

- 1 On the Start screen, tap People.
- 2 Swipe the screen on People app until **CONTACTS** tab appears.
- 3 Tap the name of a contact to view their details.
- 4 Tap **text**. For more information about messaging, For more information on sending the messages, refer to *Messaging on page 52*.

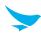

## 7.5 Messaging

### 7.5.1 Sending Messages

- 1 On the Start screen, tap .
- 2 Tap **⊕**.
- 3 Tap the **To** field and enter the recipient's phone number or name.
  - Tap > choose a contact.
  - Type a recipient's name or phone number.
- 4 Tap and type the message contents in the message field.
  - To attach a file, tap ①. Select the files you want to attach, such as a picture, video, etc.
  - To use the speech recognition, tap ①. Speak your message out loud to make your device input the sentence.
- 5 Tap **t** to send a message.

### 7.5.2 Finding Messages

- 1 On the Start screen, tap 💿.
- 2 Tap **2**.
- 3 Enter the any key words that you want to search your messages for.

  As you type, messages that includes the letters or numbers you entered will appear below the search box.

## 7.5.3 Deleting Messages

### To delete messages

- 1 On the Start screen, tap 🔯.
- 2 Tap a message thread from the list.
- 3 Tap and hold the message you want to delete and tap **delete**.

#### To delete message threads

- 1 On the Start screen, tap .
- 2 Tap ••• > to select a message thread to delete.
- 3 Select the message threads and tap in to delete the message thread.
- Or, tap and hold a message thread on the list and tap **delete**.

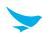

### 7.6 Email

Use this app to send or view emails.

On the Start screen, tap .

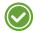

- To use web and data services, your device must be connected to a Wi-Fi or data networks. For more information on connecting to Wi-Fi, refer to *Wi-Fi* on page 25.
- Using the Internet browser or downloading from the Internet via your data network may incur extra charges depending on your data plan.

### 7.6.1 Adding an Account

You can choose an account from Microsoft, Exchange, Yahoo, etc. Select the most suitable account for you.

- 1 On the Start screen, tap **□** > ••• > add email account.
- 2 Tap and type your email and password in each field and tap sign in.
  - If you use a Microsoft mail account, tap Sign in and enter your email and password and tap Next.
  - If you use a Google mail account, tap **connect** and enter your email and password and tap **Sign in**.

If your device does not find your email settings, you can use **advanced setup**. For this, you need to know your email account type and the addresses of your incoming and outgoing mail servers. You can get this information from your mail service provider.

- To add another mail account, on the Apps screen, tap Settings > email+accounts > add an account and follow the on-screen instructions to complete the setup.
- To find out more about setting up different mail accounts, see the **How-to** section at <u>www.windowsphone.</u> com.
- To delete an email account, on the Apps screen, tap **Settings** > **email+accounts**, tap and hold the account you want to delete, and then tap **delete**.

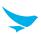

## 7.6.2 Reading an Email

- 1 On the Start screen, tap 

  ✓.
- 2 In the mailbox, tap an email to open it.
- 3 Read the email.
  - To save an attachment to your device, tap the attachment to download. Or, tap and hold the attachment and tap **save**. If you receive more than two attachments tap **Download all**.
  - To reply to the sender, tap 35.
  - To delete the email, tap 💼.

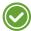

Some file formats cannot be saved on your device.

#### To read an email in a conversation

In your mailbox, a conversation and tap an email you want to read. A conversation with unread emails is marked with a different color.

## 7.6.3 Sending an Email

- 1 On the Start screen, tap 

  ✓.
- 2 Tap **⊕**.
- 3 Tap the **To** field and enter a recipient's email address.
  - Tap + > a contact.
  - Type an email address.
- 4 Enter a subject in the **Subject** field.
- 5 Enter an email contents in the message field.
  - To add a attached file, tap **(1)**. Select the files you want to attach such as picture, video, etc.
  - To use the speech recognition, tap . Speak aloud the sentences you want to send as a email to make the device recognize the sentence.
- 6 Tap Esto send the email.

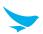

### 7.7 Barcode

The EF400 includes a 2D barcode scanner. To use the barcode scanning function,

- 1 On the Apps Screen, tap **BB\_EF\_ScannerApp**.
- 2 Press the Right or Left button. A red laser will come from the top of your device.

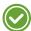

You can change the function of each button. For more information on specifying button functions, refer to *Button Setting on page 112*.

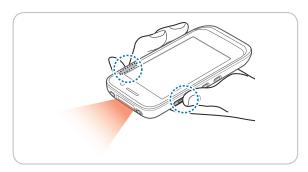

3 Aim the red beam across the barcode you want to scan.

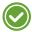

When scanning, maintain a distance of about 10 cm or 4 in. for the best result and aim it at an appropriate angle as shown the following image.

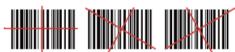

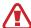

Do not stare into the LED aimer of the barcode scanner. It may injure your eyes.

#### **RISK GROUP 2**

CAUTION

Possibly hazardous optical radiation emitted from this product

When the barcode is scanned successfully, you can hear a beep sound and the results will appear on the screen.

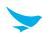

### 7.8 Camera

Use this app to take photos or record videos.

On the Apps screen, tap Camera.

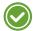

- If a micro SD card is installed, the photos and videos will be saved on the internal storage.
- The first time you open the Camera app, you will be prompted to add location tags to your photos and display the information. You can also set the device to record the location information automatically by referring to Saving location information to photos and videos on page 58.

### 7.8.1 Taking Photos

- 1 On the Apps screen, tap **Camera** and make sure that camera mode is set to ...
- 2 Aim the camera at the object and adjust the image. To zoom in or out, spread or pinch two fingers on the screen.
- 3 Tap or the viewfinder to take a photo.

  Your device automatically focuses on the object and saves the photo on your Camera Roll in Pictures.
- 4 To view the photos taken, swipe the screen from the left edge.

### 7.8.2 Taking Photos in Burst Mode

With burst mode, capture a series of shots in quick succession, browse them, and save the best ones to your Camera Roll.

- 1 On the Apps screen, tap Camera.
- 2 Tap a to switch to burst mode in the viewfinder.
- 3 Aim the camera at the object and adjust the image. To zoom in or out, spread or pinch two fingers on the screen.
- 4 Tap or the viewfinder to take a series of photos.

  Your device automatically focuses on the object and saves the photo on your Camera Roll in Pictures.
- 5 To view the photos taken, swipe the screen from the left edge and tap **burst** at the bottom left to see all the photos in the series.

#### To save burst photos

- 1 On the Apps screen, tap **Photos**.
- 2 Select a photo taken in burst mode.
- 3 Tap **burst** at the bottom left to see all the photos in the series.
- 4 Swipe the filmstrip left or right and tap photos you want to save. A checkmark will appear on the selected shots.
- 5 Tap 🖨 to save the selected photos to the Camera Roll.

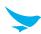

### 7.8.3 Recording Videos

- 1 On the Apps screen, tap Camera.
- 2 Tap to switch to video mode in the viewfinder.
- 3 Aim the camera at the object and adjust the image. To zoom in or out, spread or pinch two fingers on the screen.
- 4 Tap or the viewfinder to record a video.
- 5 Tap or the viewfinder again to stop recording.

  Your device automatically focuses on the object and saves the video on your Camera Roll in Picture.
- 6 To view the recorded videos, swipe the screen from the left edge.

### 7.8.4 Camera Settings

You can adjust various camera options. This camera settings menu can only be accessed through this app.

- 1 On the Apps screen, tap **Camera**.
- 2 Tap the icons at the top of the screen.
  - To change the scene mode, tap a on the screen. You can select from 10 different modes.
  - To add lenses to your camera, tap . Download various types of lenses from the Store.
  - To adjust the flash settings, tap . You can show a message when the flash is on, off, or set to auto.
  - To take a selfie, tap 6 to switch from the rear camera to the front camera.
  - To view your photos, tap at the top-right corner of the screen.
  - To adjust other camera settings, tap ••• > photo settings.
    - **Flash**: Turn the flash on, off, or set it to auto.
    - Tap to take photo: Switch to On to take a photo by tapping the viewfinder.
    - Keep unsaved burst photos for: Change the period of time you want to keep the burst photo. The
      default option is 7 days (default).
    - Resolution: Specify the photo's resolution. As you increase the resolution, your photo will include more pixels, so it can be displayed on a larger screen.
    - Blink Resolution: Specify the blink resolution.
    - ISO: Specify the ISO sensitivity. The ISO value represents the camera's sensitivity to light.
    - **Exposure compensation**: Specify the exposure value. The default value is 0.
    - White balance: Specify the white balance. White balance represents the light source that affects to the color of a photo.
    - Scene mode: Select from 10 different scene modes.
    - Focus Assist Light: Turn the focus assist light on or off.
- Keep a safe distance when using the flash. Do not use the flash when people or animals are at close range. Do not cover the flash while taking a photo.

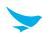

### 7.8.5 Video Settings

You can adjust various video options. This video settings menu can only be accessed through this app.

- 1 On the Apps screen, tap Camera.
- 2 Tap to switch to video mode in the viewfinder.
- 3 Tap the icons at the top of the screen.
  - To add lenses to your camera, tap . Download various types of lenses from the Store.
  - To adjust the flash settings, tap . You can show a message when the flash is on and off.
  - To record a video using the front camera, tap 🚯 to switch from the rear camera to the front camera.
  - To view a recorded video, tap the small circle at the top-right of the screen.
  - To specify other camera settings, tap ••• > video settings.
    - Video light: Turn the video light on or off.
    - Resolution: Specify the video's resolution. As you increase the resolution, your video will include more pixels, so it can be displayed on a larger screen.

### 7.8.6 Saving location information to photos and videos

You can set your device to automatically record the location information for a particular photo or video. Location information can be attached to a photo or video, if your location can be determined using satellite or network methods.

- 1 On the Apps screen, tap **Settings** > **photos+camera**.
- 2 Select the **Use location info** checkbox.

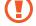

If you share a photo or video that contains location information, the information may appear on the photo or video.

### 7.9 Photos

This app displays all photos and videos taken from the device's built-in camera or downloaded from the Store.

On the Apps screen, tap Photos.

## 7.9.1 Viewing Photos or Videos

- 1 On the Apps screen, tap **Photos**.
- 2 Tap all or albums to show the photos or videos.
- 3 Tap a photo or video to view it.

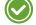

- If you want to set a photo as lock screen, tap a photo you like > ••• > set as lock screen.
- If you want to save the photos or videos as your favorites, ones, tap photos or videos you like and tap ②. The ② will be changed into ②. Check if that photos or videos are saved in the favorite page properly.

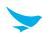

### 7.9.2 Sharing Photos or Videos

- 1 On the Apps screen, tap **Photos**.
- 2 Tap **all** or **albums** to show the photos or videos.
- 3 Tap a photo or video to share.
- 4 Tap ② and choose a share method and follow the on-screen instructions. Or, tap and hold the photo or video from the all or albums tab to share and tap share....

### 7.9.3 Deleting Photos or Videos

- 1 On the Apps screen, tap **Photos**.
- 2 Tap **all** or **albums** to show the photos or videos.
- 3 Tap a photo or video to delete it.
- 4 Tap to delete it. Or, tap and hold the photo or video from the all or albums tab to share and tap delete.
- Tap on the all page and select the photos or videos you want to delete. Check marks will appear.

  After finishing selecting photos or videos, tap ...

### 7.9.4 Editing Photos

- 1 On the Apps screen, tap **Photos**.
- 2 Tap **all** or **albums** to show the photos or videos.
- 3 Tap a photo or video to edit it.
- 4 Tap 2 to start editing the following items.

| Icon | Description                                                     |
|------|-----------------------------------------------------------------|
|      | Save the edited photo.                                          |
| •    | Rotate the photo clockwise.                                     |
| 过    | Crop the photo manually or you can specify the ratio by tapping |
| *    | Compensate the photo to improve it.                             |

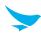

### 7.10 Internet

Use this app to browse the Internet.

Tap **@** on your Start screen or **Internet Explorer** on the Apps screen.

### 7.10.1 Defining Internet Connections

Change the Wi-Fi and mobile data settings to reduce data costs while using the web and data services. Using a Wi-Fi connection is generally faster and less expensive than using a mobile data connection. If both Wi-Fi and mobile data connections are available, it is recommended to use the Wi-Fi connection.

- 1 On the Apps screen, tap **Settings** > **Wi-Fi**.
- 2 Make sure **Wi-Fi networking** is switched to **On**.
- 3 Tap the connection you want to use.
- 4 If you are prompted to enter a password, enter the password, then tap **done**.

### 7.10.2 Browsing the Web

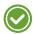

- To use the web and data services, your device must be connected to a Wi-Fi or data networks. For more information, refer to *Wi-Fi* on page 25.
- Using Internet browser or downloading from the Internet via your data network may incur extra charges depending on your data plan.
- The XHTML browser in this device supports the Unicode encoding format.

#### To browse the web

- 1 On the Start screen, tap @.
- 2 Tap the address bar, type the website address, and then tap  $\rightarrow$ .
- 3 View or navigate a webpage.

### To view and navigate in a webpage

On the Start screen, tap @.

- To scroll on the page, swipe up or down on the screen.
- To zoom in or out, place two fingers on the screen, and spread the fingers apart or pull them together.
- To refresh the page, tap **U** on the address bar.
- To find certain words or phrases, tap ••• > find on page.
- To share a link with others, tap •••> share page.
- To pin a site to the Start screen, tap ••• > pin to start.
- To view the browsing history, tap •••> recent.

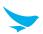

### To open multiple webpages

When you want to visit several webpages at the same time, you can open up to multiple browser tabs and switch between them.

On the Start screen, tap @.

- To open a new page, tap (1) > (1).
- To switch between webpages, tap the tab image you want to switch to. The selected webpage will display in full screen.

#### To add a website to favorites

If you visit the same websites often, add them to your favorites, so that you can access them quickly.

- 1 On the Start screen, tap 2.
- 2 Tap the address bar, type the website address, and then tap  $\rightarrow$ .
- 3 Tap ••• > add to favorites.
  The name and address of the website will appear automatically.
- 4 Confirm the name and address of the website and tap .

To go to a favorite website, tap ••• > **favorites** > a website.

### 7.11 Microsoft Office Mobile

Use these apps to work on your Microsoft documents. You can create and edit Word documents and Excel workbooks, open and view PowerPoint slides.

On the Start screen, tap 1.

- Swipe to recent to find documents that you have recently used, or create a new document.
- Swipe to **places** to access the documents that are saved on your device or other cloud storage services.

Microsoft Office Mobile consists of the following:

- Microsoft Word Mobile
- Microsoft Excel Mobile
- Microsoft PowerPoint Mobile
- Microsoft OneNote
- Windows OneDrive

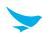

### 7.11.1 Creating Your Microsoft Account

Create a Microsoft account when you first set up your device or any time later. If you create a Microsoft account on your device, a mail account is added automatically.

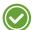

- To use web and data services, your device must be connected to a Wi-Fi or data networks.
- Using the Internet browser or downloading from the Internet via your data network may incur extra charges depending on your data plan.

#### To create a Microsoft account when you set up your device

When you activate your device for the first time, you had better create a Microsoft account for using various apps.

- 1 Follow the on-screen instructions.
- 2 When you have completed the setup, you will be signed in to your device.

### To create a Microsoft account after your device is set up

- 1 On the Apps screen, tap **Settings** > **email+accounts**.
- 2 Tap add an account > Microsoft account.
- 3 Tap **create one** and follow the on-screen instructions.
- 4 When you have completed the setup, you will be signed in to your device. Swipe in from the right edge of the screen.

## 7.11.2 Viewing Microsoft Office Documents

Open and view Word documents, Excel workbooks, or PowerPoint presentations on your device.

- 1 On the Start screen, tap 1.
- 2 Swipe to recent or places.
  - When swiping to **recent**, skip to the step 4.
  - When swiping to **places**, go to the next step.
- 3 Tap the location of the file you want to view.
- 4 Tap a Word, Excel, or PowerPoint file.
- 5 View the document.
  - To zoom in or out in a document, spread or pinch two fingers on the screen.
  - To add the document to the Start screen, tap and hold the name of the file, and then tap **pin to start**.
  - To send the document via email, tap and hold the name of the file, and then tap share....
  - To share the document with related apps or accounts, tap and hold the name of the file, and then tap save to....
  - To delete the document, tap and hold the name of the file, and then tap delete....

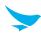

### 7.11.3 Microsoft Word

#### To create a Word document

- 1 On the Start screen, tap 1.
- 2 Swipe to recent.
- 3 Tap + > a blank Word file or a template.

  When you stop working on a document and go back to it later, you will be in the same place where you left off in it.
- 4 Type your text.
  - To view a specific part of the document, tap =.
  - To add a comment, tap 🗗.
  - To find a word or phrase, tap P.
  - To change the text formatting, or highlight or color text, tap .
- 5 To save your document, tap ••• > save as....
- 6 Tap and type a file name, set the file location, and then tap **save**.

#### To edit a Word document

- 2 Swipe to recent or places.
  - When swiping to **recent**, skip to the step 3.
  - When swiping to places, go to the next step.
- 3 Tap the location of the file you want to view.
- 4 Tap a Word file you want to edit.
  - When you stop working on a document and go back to it later, you will be in the same place where you left off in it.
- 5 Tap 🖍 and edit the text.
- 6 To save your document, tap ••• > save.

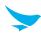

#### 7.11.4 Microsoft Excel

#### To create an Excel workbook

- 1 On the Start screen, tap 1.
- 2 Swipe to recent.
- 3 Tap + > a blank Excel file or a template.
- 4 Tap a cell or the text box, and enter values or text.
  - To switch between worksheets or charts in a workbook, tap ......
  - To calculate (sum, average, etc.) numbers in a range of cells quickly, tap Σ.
  - To find a word or number data, tap P.
  - To sort numbers in a range of cells, tap 1.
  - To apply a filter to a range of cells, tap ••• > apply filter.
  - To change the cell and text format, tap ••• > format cell....
  - To add a comment, tap ••• > comment.
- 5 To save your workbook, tap •••> save as....
- 6 Tap and type a file name, set the file location, and then tap save.

#### To edit an Excel workbook

- 1 Tap 1 on your Start screen or Office on the Apps screen.
- 2 Swipe to recent or places.
  - When swiping to **recent**, skip to the step 3.
  - When swiping to **places**, go to the next step.
- 3 Tap the location of the file you want to view.
- 4 Tap an Excel file you want to edit.
  - When you stop working on a document and go back to it later, you will be in the same place where you left off in it.
- 5 Edit the values or text.
- 6 To save your workbook, tap ••• > save.

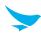

#### 7.11.5 Microsoft PowerPoint

#### To view or edit a PowerPoint presentation

- 1 On the Start screen, tap 1.
- 2 Swipe to recent or places.
  - When swiping to **recent**, skip to the step 3.
  - When swiping to places, go to the next step.
- 3 Tap the location of the file you want to view.
- 4 Tap a PowerPoint file you want to edit.
- 5 View or edit the presentation.
  - To view a presentation in landscape mode, turn the device to landscape orientation.
  - To browse between slides, swipe left or right.
  - To go to a specific slide, tap ⊕ > the slide you want to see.
  - To add a note to a slide, turn your device to portrait mode and tap the blank area under the slide.
  - To edit a slide, tap
- 6 To save your workbook, tap •••> save.

#### 7.11.6 Microsoft OneNote

You can write your notes with Microsoft OneNote Mobile so you can always have your notes with you.

#### To create a note

- 1 On the Apps screen, tap **OneNote** > +.
- 2 Enter a title and your text.
  - To add a to-do list, tap ☑.
  - To add other types of lists, tap =.
  - To add a photo, tap .
  - To add a sound clip, tap .
  - To change the type of list, tap ••• > numbered list.
  - To change the indent, tap ••• > increase indent or decrease indent.
  - To change the text formatting, or highlight or color text, tap ••• > format.
- 3 Tap the Back button ← twice to save the note.

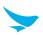

#### To view or edit a note

- 1 On the Apps screen, tap **OneNote** > a note.
- 2 View or edit the content.
  - To find a word or phrase, tap P.
  - To add the note to the Start screen, tap •••> pin to start.
  - To send the note via email, tap ••• > share....
  - To delete the note, tap ••• > delete.
  - To edit the note content, tap the word or object you want to edit.
- 3 Tap the Back button ← twice to save the note.

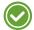

If you have set up a Microsoft account on your device, your changes will be saved and synced to your default Personal (Web) notebook on OneDrive. Otherwise, your changes will be saved on your device.

#### 7.11.7 Microsoft OneDrive

You can upload and save your documents to Microsoft OneDrive. OneDrive is a cloud storage that you can use to access your documents from various devices, such as mobile phone, tablet, computer, or Xbox.

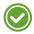

You must have a Microsoft account to connect to OneDrive.

#### To view a content on the OneDrive

- 1 On the Start screen, tap or on the Apps screen, tap **OneDrive**.
- 2 Swipe to any tab you want to view > a file.
- 3 View the contents.
  - To delete the file, tap m.
  - To share the file, tap ②.
  - To download the file on the device, tap
  - To change the name of file, tap
  - To send the file to another folder, tap •••> move.
  - To select the app for opening the file, tap ••• > open with.
  - To check the file's properties, tap ••• > properties.
  - To get help for using the OneDrive, tap ••• > send feedback.

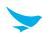

# 7.11.8 Continuing with a Document on Another Device

Upload and save your documents on OneDrive, and access your documents from any other devices.

- 1 When working on an Office document, tap ••• > save as....
- 2 Enter a file name, set the file location to **OneDrive**.
- 3 Tap save.

You can now open the document from OneDrive on another device and continue where you left off.

## 7.12 Music

Use this app to listen to music.

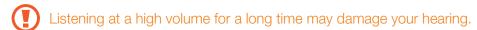

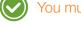

You must have a Microsoft account to download music from your Xbox.

# 7.12.1 Playing Music

On the Start screen, tap . Browse music by artist, album, song, genre or playlist. Tap a song to play it. You can listen to audio through the built-in speaker, headphones or earphones, or wireless Bluetooth stereo headphones.

The following icons are used to indicate the current status on the play screen.

| Icon        | Description                                              |
|-------------|----------------------------------------------------------|
| <b>X</b>    | Shuffle is off.                                          |
| ×           | Shuffle is on.                                           |
| 0           | Repeat is off. Play all songs in the playlist only once. |
| <b>(3</b> ) | Repeat all songs.                                        |
| <b>(1)</b>  | Repeat the current song.                                 |
| 0           | Play a song.                                             |
| •           | Pause a song.                                            |
| K           | Skip to the previous song. Tap and hold to rewind.       |
| •••         | Skip to the next song. Tap and hold to fast-forward.     |
|             | Open the playlist.                                       |

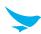

# 7.12.2 Adding Music

- 1 On the Start screen, tap ...
- 2 Connect the device to the computer with micro USB cable.
- 3 Open Windows Explorer.

If you are using Windows 8 and higher version, open File Explorer.

- 4 Click the name of device > Phone > Music under Computer.
- 5 Drag the file you want to add on the device from the computer and drop it in **Music** folder. You can use copy and paste feature to add the music.

You can use other ways to add the music on the device. For more information tap **How to add music** on **GET MUSIC** tab.

## 7.13 Videos

This app lists all videos saved on your device.

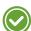

You must have a Microsoft account to download videos from your Xbox.

# 7.13.1 Playing Video

On the Start screen, tap . Tap a video to play it. You can listen to the audio through the built-in speaker, headphones or earphones, or wireless Bluetooth stereo headphones.

# 7.13.2 Downloading TV Programs and Movies

- 1 On the Start screen, tap .
- 2 Tap any videos you want to watch on **SPOTLIGHT**, **TV STORE** or **MOVIES STORE** tab and follow the onscreen instructions.

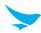

## 7.14 Podcast

Use this app to enjoy the latest audio and video podcasts on your device.

# 7.14.1 Downloading and Playing Podcasts

- 1 On the Start screen, tap (1).
- 2 Enter the podcast name or the URL you want to find on the field in GET PODCASTS tab.
- 3 Tap > and select one from the podcast lists.
- 4 Tap to play or tap to download.

If you download a podcast, it will be stored in your phone.

## 7.15 Calendar

Use this app to create, view, and manage events.

# 7.15.1 Changing the Calendar View

Browse your events in various calendar views.

- 1 On the Apps screen, tap Calendar.
- 2 Swipe left or right to switch between the calendar views.

Tap a to view the calendar in day, week, month or year format.

# 7.15.2 Adding a Task

Add tasks to the calendar. You can set a reminder for a task.

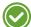

To add tasks, you must set up a Microsoft or Outlook account. For information about how to set up an account, refer to *Creating Your Microsoft Account on page 62.* 

- 1 On the Apps screen, tap **Calendar**.
- 2 Tap ... > tasks > **⊕**.
- 3 Tap **Account** and select the calendar you want to add your task to.
- 4 Enter the task details.
- 5 Activate **Reminder** and set the date and time.
- 6 Tap 🖨 to save the task in your calendar.
  - To mark a task as complete, tap and hold the task, and then tap complete.
  - To edit or delete a task, tap and hold the task, and then tap edit or delete.

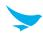

# 7.15.3 Adding an Appointment

Add appointments to the calendar. You can set a reminder for an appointment.

- 1 On the Apps screen, tap Calendar.
- 2 Tap ... > ♠.
- 3 Enter the appointment details.
- 4 Tap more details > Reminder and set the date and time.
- 5 Tap to save the appointment in your calendar.

To edit or delete an appointment, tap and hold the task, and then tap edit or delete.

# 7.15.4 Using Multiple Calendars

If you have set up multiple email accounts on your device, you can view the calendars from all your accounts in one place.

- 1 On the Apps screen, tap Calendar.
- 2 Tap ••• > settings and tap each account or calendar to set on or off.

To change the color of each calendar, tap ••• > settings, and then tap the current color and the new color.

# 7.16 Calculator

Use this app for mathematical calculations.

On the Apps screen, tap **Calculator**, and then tap numbers and functions as you would do with a standard calculator.

- To clear all digits on the display panel, tap C.
- To clear digits or signs one by one, tap <
- To clear the memory, tap MC.
- To retrieve a number from the memory, tap **MR**.
- To save a number to the memory, tap **M+**.
- To use the scientific calculator, turn your device to landscape orientation.
- To go back to the basic panel, turn your device to portrait orientation.

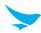

# 7.17 Map

Use this app to find your location on a map, search for locations, and get directions to your destination.

#### 7.17.1 Get Directions to Your Destination

- 1 On the Apps screen, tap Maps.
- 2 Tap and enter the start and end point in each field.
- 3 Tap > to get directions and calculate the time required to get to the destination.

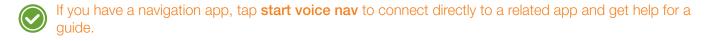

# 7.17.2 Searching for Location

- 1 On the Apps screen, tap Maps.
- 2 Tap 2 and enter the location name or address.
- 3 Tap  $\rightarrow$  to search for the location on the map.

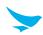

# 8.1 Installing and Uninstalling Apps

You can purchase and download apps.

On the Apps screen, tap properties or located in the top right of the screen.

# 8.1.1 Installing App

In the Play Store, browse apps by category or enter the keywords on search field to search for a keyword.

Select an app you want to install and see whether the app is free or not.

- To download a free app, tap INSTALL.
- To purchase and download a paid app, tap the price and follow the on-screen instructions.

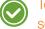

To change the auto update settings, tap  $\equiv$  > **Settings** and switch the **Auto-update apps**, and then select an option.

# 8.1.2 Uninstalling App

On the Apps screen, tap and hold the Menu button  $\bigcirc$  > Manage apps. Tap the app that you want to remove and tap UNINSTALL.

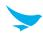

# 8.2 Overview of Apps

On the Home screen, tap ••• to view your all apps. All the apps on your device will be displayed under the **APPS** tab. The **WIDGETS** tab shows all widgets that can be placed on the Home screen.

| Icon        | Name                     | Description                                                                                                    |
|-------------|--------------------------|----------------------------------------------------------------------------------------------------|
| 035315      | BarcodeTest              | Use to scan and read the barcode information. For more information, refer to Barcode on page 86.                                                   |
| B           | BBSettings               | Use to change your Bluebird settings in Symbology and Fix/Volume/Mode.                                                                             |
|             | BBUpdate                 | Use to update your device.                                                                                                    |
| <b> ≸ ≡</b> | Bluebird File<br>Manager | Use to organize and manage your files.                                                                                                    |
| - ×<br>+ =  | Calculator               | Use for mathematical calculations. For more information, refer to Calculator on page 96.                                                           |
| 31          | Calendar                 | Use to create, view, and manage events. For more information, refer to Calendar on page 90.                                                        |
|             | Snapdragon<br>Camera     | Use to take photos or record videos. For more information, refer to<br>Snapdragon Camera on page 86.                                               |
|             | Clock                    | Use to set an alarm, view current times around the world, and use a timer or a stopwatch. For more information, refer to <i>Clock on page 92</i> . |
| 1           | Contacts                 | Use to add, view, and edit your contacts. For more information, refer to Contacts on page 83.                                                      |
|             | DevCheck                 | Use to view device version information, check your device, or to reset your device.                                                                |
| 4           | Downloads                | Use to view all downloaded files. For more information, refer to <i>Downloads</i> on page 96.                                                      |
|             | Email                    | Use to send or view emails. For more information, refer to <i>Email on page</i> 85.                                                                |
| 6           | Phone                    | Use to make phone calls. For more information, refer to Phone on page 74.                                                                          |
| 0           | Settings                 | Use to configure your device. For more information, refer to Settings (for Android) on page 113.                                                   |
|             | SIM Toolkit              | Use various apps provided by the inserted SIM card.                                                                                                |
|             | Voice Dialer             | Use to say various commands. For more information, refer to Voice Dialer on page 83.                                                               |

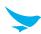

## 8.3 Phone

## 8.3.1 Making Calls

On the Home screen, tap • > \ . You can also directly open the Phone app from the lock screen.

Swipe the screen to left while tapping .

You can simply dial the number, tap on a number on the call log, or choose a number in your contacts, or use Voice Dialer. For more information, refer to *Voice Dialer on page 83*.

#### To make a call on the dialer screen

- 1 On the Home screen, tap > .
- 2 Tap in on your Phone app.

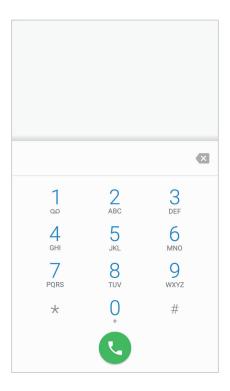

3 Tap the keypad, enter a phone number, then tap **Q** to call.

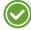

Touch and hold number 1 key to use voicemail.

Enter digits and tap on this screen for dialing options.

- Add to contacts: Select to add a number to the contacts list as a new contact or as an existing contact.
- Add 2-sec pause: Select to add a two-second pause before the phone dials the following sequence of digits. Multiple pauses can be added.
- Add wait: Select to make the phone dial the sequence of digits when you tap Yes on the pop-up screen.
- **Send text message**: Select to send a text message to the dialed number.

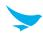

# To use options during your call

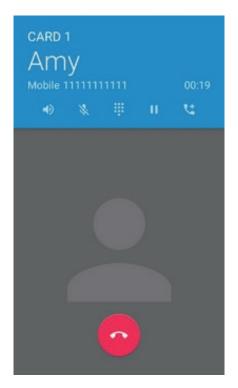

| Icon     | Description                     |
|----------|---------------------------------|
| <b>•</b> | Turn the speakerphone on.       |
| *        | Mute your microphone.           |
|          | Open the keypad.                |
| H        | Hold a call.                    |
| *        | Add another person to the call. |
| •        | End the call.                   |

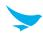

#### To make a call from contacts list

- 1 On the Home screen, tap > .
- 2 Tap the **CONTACTS** tab on your Phone app.

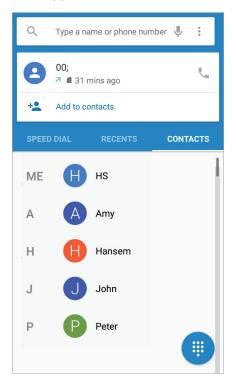

3 Tap a name in your contacts list and then tap a phone number to dial the number.

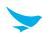

# To make a call from call log

- 1 On the Home screen, tap > .
- 2 Tap the **RECENTS** tab on your Phone app. You can also open the call log by tapping **Solution** > **Call History**.

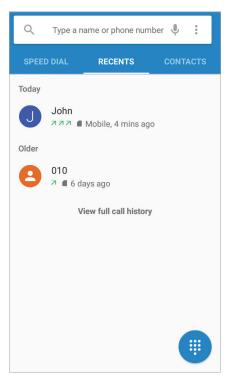

3 Tap a name > CALL BACK to dial the number.

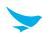

## To make a call from speed dial

You can make quick calls without entering a phone number or searching for a contact with the speed dial function. You should assign a speed dial number to a contact first. For more information on creating new speed dial, refer to *Making Speed dial on page 81*.

- 1 On the Home screen, tap > .
- 2 Tap the **SPEED DIAL** tab on your Phone app.

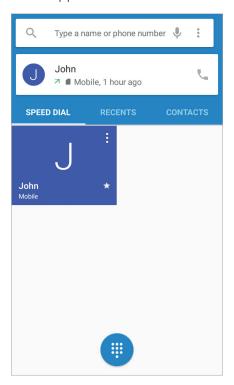

3 Tap any speed dial contact to dial the number.

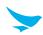

# 8.3.2 Answering Calls

When you receive a phone call, the incoming call screen opens with the caller ID, and any other available information, such as the caller's name, if saved in the contacts list.

Tap and drag \( \structure{1}\) to one of the following icons:

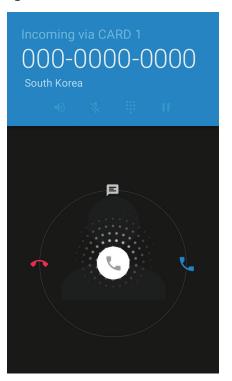

| Icon | Description                                          |
|------|------------------------------------------------------|
| •    | Answer an incoming call.                             |
|      | Decline an incoming call and divert it to voicemail. |
|      | Decline an incoming call and send a text message.    |

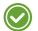

- To silence the ringtone or to stop the vibration of an incoming call, press the Volume down button on the side of the device.
- To edit the quick text responses for declining a call, tap • > \$ > Settings > General settings > Quick responses.

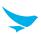

# 8.3.3 Viewing Call Log

The call log displays the dialed, missed, and received calls.

- 1 On the Home screen, tap > .
- 2 Tap the **RECENTS** tab on your Phone app. You can also open the call log menu by tapping **\( \)** > **Call History**.

| Icon | Description             |
|------|-------------------------|
| K    | Missed incoming calls   |
| 7    | Received incoming calls |
| V    | Outgoing calls          |

# 8.3.4 Making Conference Calls

You can make a conference call with many people. The maximum number of people who can be in a conference call at once depends on your service provider.

- 2 Make a call first and tap to add another person to the call. The first call will be put on hold.
- 3 Dial the second number and make the call.
- 4 When the second call is connected, tap 🚶 to create a conference call with three people.
- 5 To add another person to the conference call, tap <a>\textstyle</a>. The conference call will be put on hold.
- 6 Dial the third number and make the call.
- 7 When the call is connected, tap to 🚺 add the line to the conference call.

You can do following options during the conference call.

- To view all callers participated in the conference call, tap Manage conference call.
- To disconnect one caller from the conference call, tap **Manage conference call** > \( \frac{1}{2} \).
- To separate one caller from the conference all, tap Manage conference call > .

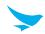

# 8.3.5 Making Emergency Calls

You can make emergency calls to 911 even when your phone is locked, not registered for mobile network service, or a SIM is not inserted. No charges for making emergency calls.

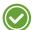

The emergency numbers may vary by country.

## 8.3.6 Making Speed dial

#### To create a new speed dial

- 1 On the Home screen, tap > .
- 2 Tap the **CONTACTS** tab on your Phone app.
- 3 Tap a name in your contacts.
- 4 Tap to add the number you selected as a speed dial.

#### To edit speed dial

- 1 On the Home screen, tap > .
- 2 Tap the **SPEED DIAL** tab on your Phone app.
- 3 Select the name you want to edit and tap : > /.

# 8.3.7 Phone Settings - General Settings

On the Home screen, tap > > = > Settings > General settings on any tab on your Phone app. This General settings menu can only be accessed through this app. You can modify various call options.

#### Contact display options

- Sort by: Tap to select the sorting method of contacts. You can select First name or Last name.
- Name format: Tap to select the format the names are displayed in. You can select First name first or Last name first.

#### Sounds and vibrate

- Phone ringtone: Tap to select the ringtone to alert you of incoming calls. Tap a ringtone to play it. If you decide to set it as a ringtone, tap **OK**. If not, select another ringtone or tap **CANCEL**.
- Dialpad tones: Tap and select the checkbox to play a sound when tapping the keypad.
- Also vibrate for calls: Tap and select the checkbox to set your device to vibrate and emit ringtone at the same time for incoming calls.

#### Other

• Quick responses: Tap and edit the quick responses to use when declining a call.

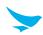

# 8.3.8 Phone Settings - Call Settings

On the Home screen, tap > > = > Settings > Call settings on any tab on your Phone app. This Call settings menu can only be accessed through this app. You can modify various call options.

#### **SUBS Settings**

- Voicemail: Tap to set up your voicemail.
  - **Service**: Tap to set the provider of the voicemail service.
  - **Setup**: Tap to set the voicemail number.
  - Sound: Tap to select the ringtone to alert you of a new voicemail message.
  - Vibrate: Tap and select the checkbox to set your device to vibrate for a new voicemail message.
- **Fixed Dialing Numbers**: Use a Fixed Dialing Number (FDN) to limit your phone to dial only the phone numbers or area codes saved in the FDN list.
  - Enable FDN: Tap and select the checkbox to enable FDN.
  - Change PIN2: Tap to change the PIN for FDN access.
  - FDN list: Tap to manage the FDN list.
- GSM call settings: Tap to set the additional Global System for Mobile communications (GSM) only call settings.
  - Call forwarding: Tap and set to forward incoming calls to a different phone number.
  - Additional settings: Tap to select to activate the caller ID and call waiting feature.
- CDMA call settings: Tap to set the additional Code Division Multiple Access for mobile communication.
  - Voice privacy: Tap and select the checkbox to enable enhanced privacy mode.

## Other call settings

- · Phone account settings
  - Make calls with: Tap to set the used cards for calling.
  - SIP accounts: Tap to choose to receive Internet calls for an account added to the device, to view or change SIP accounts, or to add accounts.
  - Use SIP calling: Tap to select the situations when you will use SIP calling.
  - Receive incoming calls: Tap and select the checkbox to receive incoming SIP calls. If you enable this
    option, the device will consume more battery power.
- TTY mode: Tap and select the TTY mode.
  - TTY Off: TTY mode is off.
  - TTY Full: Turn TTY on.
  - **TTY HCO**: Enable HCO (Hearing Carry over). HCO feature is designed for the people who can hear, but have difficulty speaking on the phone. You type the outgoing text but listen to the incoming text.

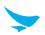

 TTY VCO: Enable VCO (Voice Carry over). VCO feature is designed for the people who can speak, but have difficulty hearing on the phone. You can use your voice to speak and read the other person's response in a text typed by the operator.

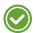

- Use a TSB-121 cable to connect the TTY device to your phone. If this cable is not provided with your TTY device, contact your TTY device manufacturer.
- Use the ear pieces and headsets with caution when increasing the volume while using the HCO feature.
- Teletypewriter or text telephone (TTY) mode is a telecommunications service that allows people with hearing problems, or speech or language disabilities, to send and receive text information over a telephone connection.
- **DTMF tones**: Tap to set the length of dual tone multi frequency (DTMF) tones. You can choose it to be normal (default) or long tones.
- **X-Divert**: Tap to specify the CFNRc (Call Forwarding When Not Reachable) settings. Enter the Sub1 and Sub2 numbers and enable or disable the X-Divert setting.

#### 8.4 Voice Dialer

The Voice dialer app allows you to say a command to make a call, launch a program, or check calendars.

On the Home screen, tap . > . You can say commands similar to the following examples:

- "Call John Doe" to call a person by name
- "Dial 123-4567" to call with a phone number
- "Redial" to call the previous person again
- "Open Clock" to open an app.

## 8.5 Contacts

Use the Contacts app to add, view, and edit your contacts. The app has two tabs to view your contacts: **FAVORITES**, **ALL CONTACTS**.

On the Home screen, tap ••• > , or you can add widgets for your most frequently used contacts to the Home screen.

# 8.5.1 Creating Contacts

You can add contacts and synchronize them with your accounts that support syncing contacts.

- 1 On the Home screen, tap > . All your contacts are listed in the ALL CONTACTS tab.
- 2 Tap 2 at the bottom right of the screen.
- 3 Add information and photo to the contact.
- 4 When you are finished, tap on the top left of the screen.

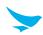

## 8.5.2 Editing Contacts

#### To edit contact details

- 1 On the Home screen, tap > 2.

  All your contacts are listed in the ALL CONTACTS tab.
- 2 Tap the name of a contact to view their details. Tap /.
- 3 When you are finished, tap  $\checkmark$  on the top left of the screen.

#### To set a contact's default phone number

When there are two or more phone numbers saved for a contact, you can set a default phone number.

- 1 On the Home screen, tap > 2.

  All your contacts are listed in the ALL CONTACTS tab.
- 2 Tap a name in your contacts to view their details.
- 3 Tap and hold the phone number you want to set as the contact's default number.
- 4 Tap **Set default** from the pop-up menu. The default number appears on top.

#### To set a ringtone for a contact

- 1 On the Home screen, tap > 2.

  All your contacts are listed in the ALL CONTACTS tab.
- 2 Tap the name of a contact to view the details.
- 3 Tap **>** > **Set ringtone**.

#### To place a contact on the Home screen

- 1 On the Home screen, tap > 2.

  All your contacts are listed in the ALL CONTACTS tab.
- 2 Tap the name of a contact to view their details.
- 3 Tap : > Place on Home screen.

  A widget for the contact will be created on the Home screen.

#### To delete a contact

- 1 On the Home screen, tap > 2.

  All your contacts are listed in the ALL CONTACTS tab.
- 2 Tap the name of a contact to view their details.
- 3 Tap **/** > **⋮** > **Delete**.

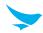

## 8.5.3 Finding Contacts

You can search for contacts by name or number.

- 1 On the Home screen, tap > 2.

  All your contacts are listed in the ALL CONTACTS tab.
- 2 Enter letters of their name or digits of their phone number.

  As you type, contacts that includes the letters or numbers will appear below the search box.
- 3 Tap the contact you are searching for to view it.

# 8.5.4 Calling Contacts

- 1 On the Home screen, tap > ...
  All your contacts are listed in the ALL CONTACTS tab.
- 2 Tap the name of a contact to view their details.
- 3 Tap the phone number.

  It calls the number at once. For more information, refer to *Making Calls on page 74*.

## 8.5.5 Messaging Contacts

- 1 On the Home screen, tap > 2.

  All your contacts are listed in the ALL CONTACTS tab.
- 2 Tap the name of a contact to view their details.
- 3 Tap **=** .

#### 8.6 Email

Use this app to send or view emails.

On the Home screen, tap • > . Enter your email address and password to set up your email account(s).

- To set up your email account(s) manually, tap **Manual setup**; to set them up automatically, tap **Next**. Follow the on-screen instructions to complete the setup.
- To add another account, tap \$\sigma\$ > \$\leftrightarrow\$ Accounts > Add account.

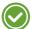

- To use web and data services, your device must be connected to the Wi-Fi or data networks. For more information on how to connect to networks, refer to Wi-Fi on page 98 or More Settings on page 114.
- Using the Internet browser or downloading from the Internet via your data network may incur extra charges depending on your data plan.

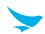

## 8.7 Barcode

The EF400 includes a 2D barcode scanner. To use the barcode scanning function,

- 1 On the Home screen, tap > ===.
- 2 Tap **Open** to start scanning the barcode.
- 3 Press the Right or Left button. A red laser will come from the top of your device.

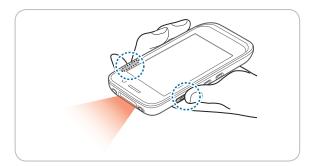

4 Aim the red beam across the barcode you want to scan.

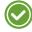

When scanning, maintain a distance of about 10 cm or 4 in. for the best result and aim it at an appropriate angle as shown the following image.

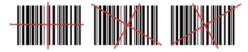

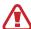

Do not stare into the LED aimer of the barcode scanner. It may injure your eyes.

# RISK GROUP 2 CAUTION Possibly hazardous optical radiation emitted from this product

When the barcode is scanned successfully, you can hear a beep sound and the results will appear on the screen.

# 8.8 Snapdragon Camera

Use this app to take photos or record videos.

On the Home screen, tap • > \( \frac{1}{2} \). You can also directly open the camera app from the lock screen. Swipe the screen to right while tapping .

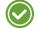

- The first time you open the Camera app, you are prompted to add location tag to the photos and display the information.
- If micro SD card is installed, the photos and videos will be saved on the internal storage.

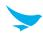

# 8.8.1 Taking Photos

- 1 On the Home screen, tap  $\bigoplus$  >  $\bigotimes$  and make sure that camera mode is set to  $\bigcirc$ .
- 2 Aim the camera at the object. To zoom in or out, spread or pinch two fingers on the screen.
- 3 Tap to take a photo. You can hear a ding sound.

  Your device automatically focuses on the object if the ZSL option is off and saves the photo on your internal storage.
- 4 Swipe the screen from the right edge to view the photos taken. To go back to the viewfinder, swipe the screen from the left edge.

# 8.8.2 Taking Photos in Panoramic Mode

- 1 On the Home screen, tap > \$\frac{\pi}{2}\$.
- 2 Tap [o] and select [vi to switch to panoramic mode.
- 3 Tap \_ to take a panoramic photo. You can hear a ding sound.
- 4 Pan slowly to the left or right. If you are moving too quickly, a message "Too fast" appears on the screen. A progress bar is displayed on the capturing screen.
- 5 Tap to end taking a panoramic photo. You can hear a ding sound.
  - A progress bar indicates the photo rendering status. To cancel rendering, tap S. Your device automatically saves the photo on your internal storage.
- 6 To view the photos taken, swipe the screen from the right edge. To go back to the viewfinder, swipe the screen from the left edge.

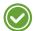

The setting for taking panoramic photos are not available.

# 8.8.3 Recording Videos

- 2 Tap [5] and select \( \square\$ to switch to video mode.
- 3 Aim the camera at the object and adjust the image. To zoom in or out, spread or pinch two fingers on the screen.
- 4 Tap to record a video. You can hear a ding sound.
- 5 Tap to stop recording. You can hear a ding sound.
  Your device automatically saves the video on your internal storage.
- 6 To view the recorded videos, swipe the screen from the right edge. To go back to the viewfinder, swipe the screen from the left edge.

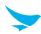

## 8.8.4 Camera Settings

You can modify various camera options. This camera settings menu can only be accessed through this app.

- 1 On the Home screen, tap > \$\square\$.
- 2 Tap the flash status icon on the bottom right of the screen, or tap and hold the viewfinder to change the camera settings.
  - Tap to enable the HDR feature, which takes multiple photos at different exposures and combines them into one vibrant photo. When you disable the HDR feature, the icon at the bottom right changes into .
  - If you want to turn off the HDR feature, tap and the flash will operate automatically instead.
  - Tap ① to switch between the front and rear cameras.
  - Tap O, O or o for more camera settings.
    - Scene mode: Tap to change the scene mode. You can select the mode among 19 modes.
    - Store location: Tap to select the checkbox to include location information for each photo using the device's GPS.
    - **Picture size**: Tap to select the size of photos in pixels.
    - Histogram: Tap to enable or disable the histogram. Histogram is a graph that shows the brightness distribution of a photo.
    - **Picture quality**: Tap to set the image quality. Higher quality images require more storage space.
    - ZSL: Tap to select the checkbox to turn on the ZSL option and to take a photo immediately after tapping
       When this option is not selected, the camera will bring an image into focus before capturing it.
    - Countdown timer: Tap to set the timer to take photos automatically without tapping
    - Beep during countdown: Tap to select the checkbox to set the beep sound while the timer counts
    - Continuous shot: Tap to select the checkbox to set continuous shooting mode to take multiple
      photos continuously by tapping and holding the \_\_\_\_.
    - **AUTO HDR**: Tap to enable or disable the auto HDR.
    - HDR need 1x frame: Tap to select the frame you used when you set the AUTO HDR in Enable. You can select False (single frame) or True (double frame).
    - Color effect: Tap to set the color effect for an image. You can select the effect among 10 effects.
    - Face Detection: Tap to select the checkbox to turn on or off the automatic face detection.
    - Touch AF/AEC: Tap to select the checkbox to set the touch AF/AEC. This allows you to set focus
      and exposure values when the focus and exposure area appears by tapping the viewfinder.
    - Selectable Zone Auto Focus: Tap to set a zone for auto focus.
    - **Select Picture Format**: Tap to select the photo format you want to save as.
    - **Saturation**: Tap to set the saturation level.
    - Contrast: Tap to set the contrast level.
    - **Sharpness**: Tap to set the sharpness level.
    - Select Auto Exposure Mode: Tap to set how light values are calculated. Frame Average measures
      the entire frame. Center Weighted measures the light in the center of the scene. Spot Metering
      measures the light value at a specific location.

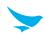

- Anti Banding: Tap to set the anti banding feature to decrease fluctuations in the brightness of images. Set to a higher frequency for more light oscillation.
- Select ISO: Tap to set the ISO number. Use a lower ISO number to make your camera less sensitive
  to light and use a higher ISO number to take a photo in dark conditions.
- Wavelet Denoise Mode: Tap to select the checkbox to remove the wavelet noise from images.
- Exposure: Tap to set the exposure value. Increasing the exposure value will double the amount of light captured by the camera and decreasing the exposure value will half the amount of light captured by the camera.
- White balance: Tap to select a suitable light source for your photo.
- Flash mode: Tap to enable or disable the flash or make flash operate automatically.
- Focus mode: Tap to select a focus mode appropriate for the photo.
- Redeye Reduction: Tap to reduce the red-eye effect in photos which often occurs when the flash is
  used in dark conditions.
- Manual Exposure: Tap to adjust the exposure value manually.
- Manual White balance: Tap to adjust the white balance value manually.
- Manual Focus: Tap to adjust the focus value manually.

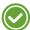

In HDR mode, you cannot set the Continuous Shot, Color effect, Touch AF/AEC, Saturation, Contrast, Sharpness, Select Auto Exposure, Exposure, White balance, Flash mode and Focus mode.

# 8.8.5 Video Settings

You can modify various video options. This video settings menu can only be accessed through this app.

- 1 On the Home screen, tap > \square.
- 2 Tap  $\lceil \overline{o} \rceil$  and select  $\square q$  to switch to video mode.
- 3 Tap the flash status icon on the bottom right of the screen, or tap and hold the viewfinder to change the video settings.
  - Tap to switch between the front and rear cameras.
  - - IS: Tap to select the checkbox to set digital image stabilization IS, which reduces blurring in a video by compensating for hand tremor and other movements.
    - **Time lapse**: Tap to turn the Time lapse feature on or off. Turn it on to set a time interval.
    - Video quality: Tap to set the video quality.
    - Video Encoder: Tap to set the video encoder. The EF400 supports MPEG4, H263, and H264 video playback.
    - Audio Encoder: Tap to set the audio encoder. The EF400 supports AMRNB and AAC audio formats.
    - Video duration: Tap to set the video duration.
    - Store location: Tap to select the checkbox to include location information for each video using the device's GPS.
    - Color effect: Tap and set the color effect used in video.

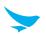

- Video HDR: Tap to select the checkbox to turn on the HDR feature, which takes multiple videos at different exposures and combines them into one vibrant video.
- White balance: Tap to select the most suitable light source for your video.
- Video High FrameRate: Tap to select a high frame rate for your videos. Videos recorded with a higher frame rate capture movement more clearly.
- Flash mode: Tap to select the checkbox to turn on or off the flash.

## 8.9 Calendar

Use this app to create, view, and manage events.

On the Home screen, tap • > 11. You can also add and tap a widget Settings on the Home screen.

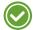

To add events, you must set up an account. For information about how to set up an account, refer to *Accounts on page 120*.

## 8.9.1 Creating Events

- 1 On the Home screen, tap > 1.
- 2 Tap = > Schedule, Day, 3 Day, Week or Month.
- 3 In **Day**, **3 Day** or **Week** view, tap a date or time to select it and tap it again to add events. If you try to add events in **Schedule** or **Month** view, tap a date and the screen will switch to **Day** view.
- 4 Tap the time and tap it again to add events.

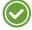

You can also add events by tapping • at the bottom right of the screen in any view modes. Make sure you have to choose the date first.

# 8.9.2 Changing Calendar View

- 2 Tap = and select one of the following options: Schedule, Day, 3 Day, Week or Month.
- 3 Tap today's date 🗇 on the top right of the screen.

# 8.9.3 Viewing Events

- 2 Tap **=** > **Schedule**, **Day**, **3 Day**, **Week** or **Month**.
- 3 In **Schedule**, **Day**, **3 Day** or **Week** view, tap an event to view its details. If you try to view an event's details in **Month** view, tap an event and the screen will switch to **Day** view.
- 4 Tap the event to view its details.

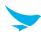

# 8.9.4 Editing and Deleting Events

- 1 On the Home screen, tap > 31.
- 2 Tap = > Schedule, Day, 3 Day, Week or Month.
- 3 In **Schedule**, **Day**, **3 Day** or **Week** view, tap an event to view its details. If you try to view an event's details in **Month** view, tap an event and the screen will switch to **Day** view.
- 4 Tap the event to view its details.
- 5 Tap / to edit the event and tap SAVE. If you want to delete the event, tap / > DELETE.

# 8.9.5 Refreshing the Calendar

- 1 On the Home screen, tap > 31.
- 2 After adding, editing or deleting events, tap > **Refresh**.

# 8.9.6 Searching for Events

- 1 On the Home screen, tap > 31.
- 2 Tap  $\equiv$  > **Search** and then enter the keywords.

# 8.9.7 Syncing Events

You can sync calendars with registering the Google accounts on your device. To register the accounts, tap > Accounts and restart the Calendar app. For more information on registering the Google account on your device, refer to *Accounts on page 120*.

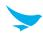

# 8.10 Clock

Use this app to set an alarm, view the time in cities around the world, or use a timer or a stopwatch. On the Home screen, tap  $\bigoplus > \bigcap$ .

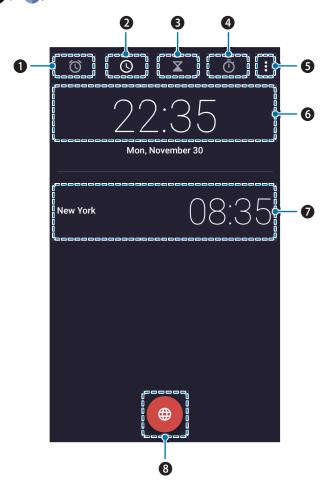

| No. | Description                                                                              |
|-----|------------------------------------------------------------------------------------------|
| 0   | Alarm                                                                                    |
| 2   | Clock                                                                                    |
| 8   | Timer                                                                                    |
| 4   | Stopwatch                                                                                |
| 6   | More options                                                                             |
| 6   | Current time and date of the location depending on your connected mobile network service |
| 7   | Current time and date of the added cities                                                |
| 8   | Add cities                                                                               |

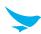

#### 8.10.1 Alarm and clock

You can set, and delete an with the Clock app.

#### To set an alarm

- 2 Tap and set the time for the alarm and tap **OK**.
- 3 Select the **Repeat** checkbox and select the days you want the alarm to sound on. If you want to change the alarm ringtone, tap **Default ringtone**.
- 4 To make the device vibrate during the alarm, select the **Vibrate** checkbox.
- 5 Tap **Label** to name the alarm.

#### To delete an alarm

- 1 On the Home screen, tap > > > .
- 2 Tap an alarm > 1.
- 3 Tap UNDO in the following pop-up box, if you do not want to delete the selected alarm.

#### To add cities

- 1 On the Home screen, tap  $\bigoplus$  >  $\bigcirc$  >
- 2 Tap (a) to add cities, and select the checkboxes of the cities you want to add.
- 3 Tap ← to save.

## To switch to Night mode

- 1 On the Home screen, tap > >
- 2 Tap **₹** > **Night mode**.

Your device dims the screen lights and displays the current time. Tap the screen to go back to the Clock screen.

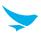

#### 8.10.2 Timer

- 1 On the Home screen, tap > >
- 2 Tap the keypad to specify the time period. It is entered in the following order: hour, minute, second. If you want to delete the number you entered, tap .
- 3 Tap to start the timer.

The following icons are displayed on the timer screen.

| Icon       | Description                                                    |
|------------|----------------------------------------------------------------|
| •          | Pause the timer.                                               |
| 0          | Restart the timer after pausing it.                            |
| Label      | Make a name for the timer.                                     |
| +1'        | Add 1 minute to the current amount of time left.               |
| Ī          | Discard the timer.                                             |
| <b>X</b> + | Add a new timer. Swipe up and down to search for added timers. |

# 8.10.3 Stopwatch

- 2 Tap the clock in the middle in the screen or **>** to start the stopwatch. The following icons are displayed on the stopwatch screen.

Icon Description

Pause the stopwatch.

Restart the stopwatch.

Record the lap times.

Stop the stopwatch.

Share the results. You can share the results via Bluetooth, email, etc.

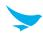

# 8.10.4 Settings

You can modify various clock options. This clock settings menu can only be accessed through this app.

- 1 On the Home screen, tap > >.
- 2 Tap **Settings** on any tab of Clock app.

#### Clock

- Style: Tap and set the style of the Clock screen to analog or digital.
- Automatic home clock: Turn the Automatic home clock on to set a clock for your home city while traveling in a different time zone.
- Home time zone: Tap and set your local time zone.
- Change Date & time: Tap and change the date and time. It is connected to Date & time settings directly. For more information on changing the date and time, refer to Date and Time on page 121.

#### **Alarms**

- Silence after: Tap and set the duration of the alarm.
- Snooze length: Tap and set the snooze interval.
- Alarm volume: Tap and set the alarm volume.
- Gradually increase volume: Tap and set the volume of the alarm to increase gradually.
- Volume buttons: Tap and set the volume buttons on the side of you device to Snooze, Dismiss, or Do nothing.
- Start week on: Tap and set the starting day of the new week to Saturday, Sunday or Monday.

#### **Timers**

- Timer ringtone: Tap and set the ringtone for when the timer ends.
- Gradually increase volume: Tap and set the volume of the timer to increase gradually.

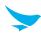

## 8.11 Downloads

Use this app to view your downloaded files.

On the Home screen, tap ••• > . You can view the file list by date or by size. Select a file to open with an appropriate app.

#### 8.12 Calculator

Use this app for mathematical calculations.

On the Home screen, tap • > . Tap numbers and functions as you would do with a standard calculator.

# 8.13 Google Apps

Google provides entertainment, social network, and business apps. You may require a Google account to access some apps. For more information about accounts, refer to *Accounts on page 120*.

To view more app information, access each app's Help & feedback menu.

#### 8.13.1 Chrome

Search for information and browse webpages.

#### 8.13.2 Gmail

Send or receive emails via the Google Mail service.

## 8.13.3 Google

Search quickly for items on the Internet on your device.

#### 8.13.4 Maps

Find your location on the map, search for locations, and view location information for various places.

#### 8.13.5 Play Music

Discover, listen to, and share music on your device.

# 8.13.6 Play Movies & TV

Watch videos stored on your device and download various content to watch from the Play store.

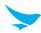

## 8.13.7 Drive

Store your content on the cloud, access it from anywhere, and share it with others.

#### 8.13.8 YouTube

Watch or create videos and share them with others.

#### 8.13.9 Photos

Manage photos, albums, and videos that you have saved on the device.

## 8.13.10 Hangouts

Chat with your friends individually or in groups and use images, emoticons, and video calls while you are chatting.

#### 8.13.11 Docs

Create and edit Word documents and share them with others.

## 8.13.12 Sheets

Create and edit Excel documents and share them with others.

## 8.13.13 Slides

View and edit PowerPoint documents and share them with others.

#### 8.13.14 Voice Search

Search quickly for items by saying a keyword or phrase.

# 8.13.15 Google Settings

Configure settings for some features provided by Google.

# 9 Settings (for Windows)

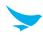

Use this app to configure your Windows device.

On the Apps screen, tap **Settings**. You can also add and tap a tile Settings on the Start screen. Tap **2** and enter your search term to search the settings menu.

## 9.1 Network and Wireless

#### 9.1.1 Wi-Fi

On the Apps screen, tap Settings > Wi-Fi.

Switch **Wi-Fi networking** to **On** to connect to a Wi-Fi network.

- Tap the available network to connect to it. If required, enter the password.
- Tap and hold the connected network to edit, disconnect, or delete.
- Tap map nearby Wi-Fi to view the map that shows the nearby Wi-Fi networks.
- Tap Wi-Fi Sense to save the cellular data and automatically connect to a nearby Wi-Fi network.
  - Connect to Wi-Fi hotspots: Switch this option to On to share your network with others.
  - Share Wi-Fi networks I select: Switch this option to On to share the network you selected with others.
- Tap **manage** and select the checkbox for sending information about Wi-Fi connections to detect nearby Wi-Fi networks.

# 9.1.2 Airplane Mode

On the Apps screen, tap **Settings** > **airplane mode**.

Switch Status to On to activate Airplane mode. All wireless and mobile services are disabled.

#### 9.1.3 Bluetooth

On the Apps screen, tap **Settings** > **Bluetooth**.

Switch Status to On to turn on the Bluetooth feature and pair with other devices for information exchange.

- Tap the available device to pair with.
- Tap advanced and select the Use an alternate Bluetooth audio connection for Speech checkbox. Select this checkbox only if the devices you want to pair have issues with voice recognition.

# 9 Settings (for Windows)

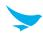

#### 9.1.4 Cellular Data and SIM Card

On the Apps screen, tap **Settings** > **cellular+SIM**.

Switch **Data connection** to **On** to connect to a mobile data network. If you connect the cellular data, it may incur extra charges.

- SIM for data connection: Tap drop-down list to select the SIM card to use for data connections.
- **Data roaming options**: Tap drop-down list to set the device to use data connections when roaming. If you select the **roam**, it may incur extra charges depending on your service agreement.
- Highest connection speed: Tap drop-down list to select the network service speed from 2G, 3G, or 4G.
- SIM settings: Tap to configure the settings on the SIM card.

## 9.1.5 Data Sense

On the Apps screen, tap **Settings** > **data sense**.

Use these settings to use data connections more efficiently and check your data usage.

- set limit: Tap to view options about limiting your data usage.
  - **Limit type**: Tap drop-down list to select your calling plan.
  - Days until data expires: Tap drop-down list to select the remaining days until your data expires. This setting only appears if you select one time in Limit type setting.
  - Monthly reset date: Tap drop-down list to select the starting date of the data plan for every month. This setting only appears if you select the monthly in Limit type setting.
  - Available data: Tap Available data field to set the amount of data you can use manually. This setting
    only appears if you select one time in Limit type setting.
  - Monthly data limit: Tap Monthly data limit field to set a limit for the amount of data you can use in a
    month manually. This setting only appears if you select the monthly in Limit type setting.
  - Units: Tap drop-down list to select the data unit from MB and GB.
- Restrict background data and Restrict background data when roaming: Enable these options to always restrict the background data or only while roaming respectively.
- Browser data savings: Tap drop-down list to view options about conserving data when using the browser.
  - off: Tap and select to download the all web pages without any restriction.
  - standard: Tap and select to download the web pages with compressed pictures and to block ads.
  - high: Tap and select to download only some parts of web pages.
  - automatic: Tap and select to configure the optimum settings in accordance with the information you entered in the set limit menu.

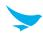

#### 9.1.6 Internet Sharing

On the Apps screen, tap **Settings** > **internet sharing**.

Switch Sharing to On to share the cellular data via Wi-Fi or Bluetooth.

- Tap Share over drop-down list to select the desired sharing method: Wi-Fi, Bluetooth.
- Tap to edit the broadcast name and password.

#### 9.1.7 NFC

On the Apps screen, tap **Settings** > **NFC**.

Switch **Tap to share** to **On** to turn on this feature. You can share photos, web pages and more by tapping on another NFC-enabled device.

- Check the trusted apps that can be opened without a confirmation when using the NFC feature from Apps
   I trust list.
- Switch **Tap to pay** to **On** to make a payment by tapping your device on NFC-enabled card readers.
  - You can only use the **Tap to pay** feature if you have inserted the SIM card.
- Tap Active cards work drop-down list to select the situations when you will use the Tap to pay feature.

#### 9.1.8 VPN

On the Apps screen, tap **Settings** > **VPN**.

Switch **Status** to **On** to connect to a VPN (Virtual private network). You can safely access a private network remotely via a VPN.

- Tap to add the VPN profile.
  - Server name or IP address: Tap field to enter the unique VPN server name or IP address which can
    easily be identified by users.
  - Type: Tap drop-down list to select the type of VPN.
  - Connect using: Tap drop-down list to select the certification method for connecting to the VPN.

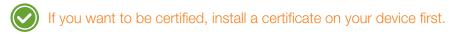

- User name and Password: Tap field to enter your name and password to be certified on the VPN server.
- Server certificate validation: Switch this option to On for checking the details of the server certificate.
   Choose one server certificate from the drop-down list and tap details. This setting appears only if you select certificate in Connecting using.
- **Connect automatically**: Switch this option to **On** for connecting to VPN automatically if required.
- Send all traffic: Switch this option to On for sending all network traffic through the VPN tunnel.
- **Profile name**: Tap field to enter the name of the profile.
- advanced: Tap to configure advanced settings such as proxy settings and the DNS suffix.

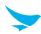

### 9.2 Personalization

#### 9.2.1 Start Screen and Theme

On the Apps screen, tap **Settings** > **start+theme**.

Use this setting to personalize the Start screen by changing the background color and accent color.

- Background: Tap drop-down list to select the background color.
- Accent color: Tap drop-down list to select the color of highlighting characters.
- **choose photo**: Tap to select the photo you want to display as a background. You can choose it from saved photos on your device.
- Show more Tiles: Switch this option to On if you want to display more tiles on the Start screen. If you use this feature, the screen will be divided into more tiles and the size of tiles is reduced.

#### 9.2.2 Sound

On the Apps screen, tap **Settings** > **ringtones+sounds**.

Use this setting to configure call ringtone or system sounds.

- Vibrate: Switch this option to On for keeping your device in vibrate mode.
- Reminders: Tap drop-down list to select the sound of notifications. You can turn off this sound by selecting none.
- Play a sound for: Select the checkboxes to turn on the each sound.
  - Key press: Tap to enable sounds when tapping the keys.
  - Lock and unlock: Tap to enable sounds when locking or unlocking the device.
  - Camera shutter: Tap to enable sounds when pressing the camera button or tapping the in the Camera app. You should assign the camera shutter function to the Right or Left button first. For more information, refer to Button Setting on page 112.
  - **System alerts**: Tap to enable sounds for notifying the system alarms.
- manage app sounds: Tap to enable or disable some apps' notification sound.

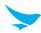

#### 9.2.3 Lock Screen

On the Apps screen, tap **Settings** > **lock screen**.

Use this setting to configure the lock screen of your device.

- Background: Tap drop-down list to choose an image on your device or from the Internet to set as your lock screen.
- Show artist when playing music: Switch this option to On for displaying the artist's information on the lock screen when you play music.
- Choose an app to show detailed status: Tap drop-down list to check the detailed status of selected apps from the lock screen.
- Choose apps to show quick status: Select some apps that you want to check their status on your lock screen just as simple icons.
- Screen times out after: Tap drop-down list to set the time period before the screen turns off automatically when you do not use the device.
- **Password**: Switch this option to **On** to use a password when unlocking the device. If you enable this option, a page for creating a password opens.

#### 9.2.4 Notification

On the Apps screen, tap **Settings** > **notifications+actions**.

Use this setting to customize the quick action screen and configure other notification settings.

- Choose your quick actions: Tap to select features from the quick action center which display when you swipe down from the top of the screen.
- Show notifications in action center when my phone is locked: Select this checkbox to display the notification banner when on the lock screen.
- Tap apps and configure the notification settings.
  - Show in action center: Switch this option to On to display the notification related to each app in action center.
  - Show notification banners: Select this checkbox to display the notification banners on the screen.
  - Notification sound: Tap drop-down list to select the notification sounds. You can turn off the notification sounds by selecting none.
  - Vibrate: Select this checkbox to set your device to vibrate for notifications.
  - **LED Notification**: Select this checkbox to activate the LED notification light.

# 9.2.5 Synchronization

On the Apps screen, tap **Settings** > **sync my settings**.

Use this setting to synchronize your device with other devices.

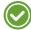

You can configure this setting after adding the Microsoft account.

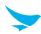

#### 9.2.6 Quiet Hours

On the Apps screen, tap **Settings** > **quiet hours**.

Use this setting to enable Quiet hours mode when you do not want to be interrupted by your device's alarm or incoming calls.

#### 9.2.7 Driving Mode

On the Apps screen, tap **Settings** > **driving mode**.

Use this setting to enable the driving mode when you are behind the wheel to turn off all notifications except the texts and incoming calls. These two functions can also be disabled.

- 1 Tap **next** on the introduction screen.
- 2 On the **calls+texts** page, you can enable or disable the **Ignore calls** and **Ignore texts** options depending on your situation and tap **next**.
- 3 On the Bluetooth page, tap **add a device** to choose a Bluetooth device to pair with. For more information about Bluetooth, refer to *Bluetooth on page 25*.

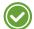

The driving mode may start automatically when your device has connected to a Bluetooth device in advance.

### 9.2.8 Accessories Apps

On the Apps screen, tap **Settings** > **accessory apps**.

Use this setting to manage your other accessories, such as your smart watch and fitness bracelet which can be synchronized with your device. If you want more specific information, tap **Learn more**.

#### 9.3 Accounts

#### 9.3.1 Account

On the Apps screen, tap **Settings** > **email+accounts**.

Use this setting to add an account to use for set up the email, contacts, and other apps. Tap **add an account** and follow the on-screen instructions.

## 9.3.2 Workplace

On the Apps screen, tap **Settings** > **workplace**.

Use this setting to optimize your device for your workplace. It helps keep the information on your device safe and provides some apps or a Hub to assist you with your job.

- add account: Tap to add an account by entering your email in the Email address field and tapping sign
   in.
- Select the **bulk enrollment** checkbox for enroll multiple devices using single service account.

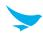

## 9.4 System

#### 9.4.1 About

On the Apps screen, tap **Settings** > **about**.

Use this setting to edit and check your device's information.

- edit name: Tap to edit your device's name by entering the new name and then tapping 🖨 to save.
- more info: Tap to check your device's detailed information, including the OS version, firmware version number.
- help contacts: Tap the web site address or phone number to receive help for technical issues.
- Terms of Use and Privacy Statement: Tap to access information about each subject via the website.
- reset your phone: Tap to erase all data from the device's internal storage. If you also want to delete data stored in the SD card, select the **Erase SD card too** checkbox in the warning pop-up screen and tap yes. The device will turn off and then reboot.

## 9.4.2 Brightness

On the Apps screen, tap **Settings** > **brightness**.

Tap **Level** drop-down list to adjust the brightness of the screen to **low**, **medium**, **high**.

#### 9.4.3 Screen Rotation

On the Apps screen, tap **Settings** > **screen rotation**.

Switch **Rotation lock** to **On** to fix the screen in the portrait orientation even if you rotate the device to the landscape orientation.

### 9.4.4 Project My Screen

On the Apps screen, tap **Settings** > **Project my screen**.

Use this setting to view your photos, videos and apps on a bigger screen such as a TV, monitor or projector which support the Miracast feature. You can also connect your device to other devices with bigger screens via a USB connector or wireless network.

- Tap any detected device from the list that the device detects.
- Tap advanced to configure additional settings.
  - Show touch: Switch this option to On to make a dot appear on the external screen when you touch the
    device screen.
  - Dot color: Tap drop-down list to select the dot color you want. This setting appears only if you turn on Show touch.
  - **External screen orientation**: Tap drop-down list to select the orientation of the external screen.
  - **fix**: Tap to resolve any issues related to this feature.

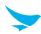

#### 9.4.5 Storage Sense

On the Apps screen, tap **Settings** > **storage sense**.

Use this setting to check the internal or external card storage space. Also, you can change the default storage space from **phone** to **SD card** and vice versa when storing new contents.

### 9.4.6 Battery Saver

On the Apps screen, tap **Settings** > **battery saver**.

Use this setting to check the remaining battery life and improve it.

- Conserve battery life: Select the desired option to save the battery in the settings tab.
- Now until next charge: Switch this option to On to apply the battery saving option you selected in Conserve battery life until you start charging the device.
- usage tab: Tap to check the battery consumption of each app.

#### 9.4.7 USB

On the Apps screen, tap **Settings** > **USB**.

Use this setting to configure the USB connection environment. Select the checkboxes according to your situation.

#### 9.4.8 Kid's Corner

On the Apps screen, tap **Settings** > **kid's corner**.

Use this setting to make another Start screen for children. If you activate this feature, children will have their own screen as distinct from the main Start screen.

- 1 Tap **next** on the introduction screen.
- 2 Specify the some app that kids can use and tap **next**.
- 3 Set a password to prevent children from accessing the main Start screen. If you do not want to set a password, tap **skip**.
- 4 Tap **finish** to complete configuring the Kid's corner feature. Once you configure this feature, this setting pages somewhat change after.
  - launch kid's corner: Tap to start the Kid's corner feature after you finished the initial setting of it described above.
  - Learn more: Tap to get more specific information.
  - Tap to add the Kid's corner tile on the Start screen.

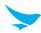

#### 9.4.9 Apps Corner

On the Apps screen, tap **Settings** > **apps corner**.

Use this setting to share some apps with other users when they borrow your device. You can make another Start screen for other users.

- Apps: Tap to select the apps you want to share. The shareable apps are listed on the Apps corner settings page.
- Action center: Switch this option to On to allow other users to access the Action center feature.
- **Settings**: Switch this option to **On** to allow other users to configure the settings.
- advanced: Tap to configure the button settings for other users. Switch the each button to **On** if you want to allow other users to use. You can also enable or disable the modifying tile function.
  - export to SD card: Tap to export the settings data to a SD card. A confirmation message will appear once the process is complete.
- Protect my phone with a password: Tap to set a password to protect the main Start screen.
- D: Tap to launch Apps corner.

#### 9.4.10 Photos and Camera

On the Appls screen, tap **Settings** > **photos+camera**.

Use this setting to configure the photo and camera menu.

- Start Tile shows: Tap drop-down list to select which photo you want to display on the Photo tile on the Start screen.
- **shuffle now**: Tap to set to randomly change the photo displayed on the Photo tile on the Start screen.
- Camera settings: Select the checkboxes you want to apply to your device.
  - Press and hold camera button to wake up the phone: Select to wake up your device when you press and hold the Camera button.
  - Prevent accidental camera launch when phone is locked: Select to set your device to avoid starting camera apps when the device is locked.
  - Use location info: Select to add location information to your photos and videos.
- **Default camera app**: Tap drop-down list to select a default Camera app among various relevant apps.
- Photo settings: Select the checkbox or specify the location where you want to upload the photos automatically.
  - Group my photos by time and location: Select this checkbox to sort the photos you took by time and location.
  - Auto upload: Tap to specify the location where the photos are updated automatically. You can specify
    OneDrive or apps, other downloaded apps. If you want to automatically upload photos to the OneDrive,
    refer to Microsoft OneDrive on page 66.
- reset camera: Tap to reset the camera settings.

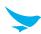

#### 9.4.11 Microsoft Office

On the Apps screen, tap **Settings** > **Office**.

Use this setting to manage and check the version of Microsoft Office installed on your device.

- User name: Tap field to enter your user name to identify yourself in documents.
- reset Office: Tap to reset the Microsoft Office apps.

#### 9.4.12 Cortana

On the Apps screen, tap **Settings** > **Cortana**.

Use this setting to configure Cortana, the personal assistant for Windows. Activate Cortana if you want to receive assistance from Cortana.

- manage cloud data: Tap to delete data that Cortana saves in your Cloud.
- delete phone data: Tap to delete data that Cortana saves in your device.

#### 9.4.13 Manual flash

On the Apps screen, tap **Settings** > **manual flash**.

Use this setting to update to the latest OS version and download new images.

- 1 Insert an SD card into your computer. If you have no SD card slot, use an SD card reader.
- 2 Change the name of the image files to "flash.ffu".
- 3 Copy the image files with the .ffu file type to the root directory of the SD card.
- 4 Remove the SD card from your computer and insert it into your device. Then, turn the device on.
- 5 Tap Settings > manual flash.
- 6 Tap **SD** card > ok to update to the latest OS version.

  All information on the device is cleared. If you don't want to clear the data on the device, tap cancel.
- 7 Plug in your device and tap ok.

The device will restart automatically in flash mode and the SD card will transfer the images to your device. After this process is completed, you can set the device and test the images.

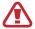

- Download the image files on the device whose battery is charged enough not to make the device turn off suddenly during this process.
- Do not disconnect your device from the power supply during the update.

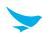

# 9.5 Time and Language

#### 9.5.1 Date and Time

On the Apps screen, tap **Settings** > **date+time**.

Use this setting to manage the date and time settings.

- **24-hour clock**: Switch this option to **On** to use 24-hour format. If disabled, the clock will be displayed in the 12-hour format.
- Set date and time automatically: Switch this option to On to set the date and time automatically in accordance with the network-provided time.
- **Set time zone automatically**: Switch this option to **On** to set the time zone automatically in accordance with the network-provided time zone.
- **Time zone**: Tap to select the time zone manually. This option appears only if you turn off **Set date and time automatically**.
- Date: Tap to set date manually by tapping the month, date, and year. After setting the date, tap 🗸 to apply.
- **Time**: Tap to set time manually by tapping the hour, minute, and AM/PM. After setting the time, tap **v** to apply.

## 9.5.2 Language

On the Apps screen, tap **Settings** > **language**.

Use this setting to change the language used on your device.

- Tap add languages to add the languages from the list.
- Tap and hold the added language on the list to view more options.
  - remove: Tap to delete the language from the adding list.
  - move up: Tap to apply the selected language to your device.
  - keyboard options: Tap to configure the keyboard settings. For more information, refer to Keyboard on page 109.
  - region options: Tap to configure the region settings. For more information, refer to Region on page 108.
  - speech options: Tap to configure the speech settings. This option is only available for languages that support the speech feature. For more information, refer to Speech on page 110.

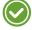

You have to tap **restart phone** to change the language. The device turns off and reboots automatically.

# 9.5.3 Region

On the Apps screen, tap **Settings** > **region**.

Use this setting to change rthe region in accordance with your current location.

- Country/Region: Tap to select the country.
- **Regional format**: Tap to select the language which is used in the selected country. If you select **match phone language**, the language specified in Language settings is applied.

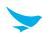

#### 9.5.4 Keyboard

On the Apps screen, tap **Settings** > **keyboard**.

Use this setting to configure the keyboard settings.

- Tap and hold the added keyboards and tap **remove** to delete the keyboards from the adding list.
- Tap **advanced** to configure additional keyboard settings.
  - reset suggestions: Tap to delete all entries in the suggestion list.
  - Settings for all keyboards: Select the checkboxes you want to apply. If you want to activate the
    comma key, select Show a comma key when available. If you want to automatically revert back to the
    QWERTY keyboard after entering an emoticon, tap Switch back to letters after I type an emoticon.
  - Text suggestion improvements: Select the Improve suggestions by sending information about my keyboard usage to Microsoft checkbox to give a feedback to Microsoft for improving keyboards.

# 9.6 Input and Accessibility

#### 9.6.1 Ease of Access

On the Apps screen, tap **Settings** > **ease of access**.

Use this setting to customize your device to improve its accessibility.

- **Text size**: Tap and move the slider to adjust the text size. The text size in the preview box will change accordingly.
- High contrast: Switch this option to On to change the colors for some features and hide some of their background images.
- Narrator: Switch this option to On to activate the narrator feature, which reads text displayed on your device aloud.
- Narrator quick launch: Switch this option to On to activate the narrator feature quickly by pressing and holding the Volume up button.
- Screen magnifier: Switch this option to On to magnify the screen by tapping it with two fingers.
- Allow zooming on all web content: Switch this option to On to allow you to zoom in or out on all web content, even if the website or app does not offer the zoom feature.
- browser captions: Tap to configure the browser caption settings.
  - Custom fonts and colors: Switch this option to On to apply the user-defined font styles and colors.
  - Font size: Tap and move the slider to adjust the font size. The text size in the preview box will change accordingly.
  - Font style: Tap to select the font style.
  - Text effects: Tap to select the text effects such as raised edge, depressed edge, outline, or drop shadow.
  - **Font color**: Tap to select the browser font color used in the browser.
  - Font transparency: Tap to adjust the transparency of the font used in the browser.

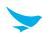

- Background color: Tap to select the background color for the browser.
- Background transparency: Tap to adjust the transparency of the browser background.
- Window color: Tap to select the color of the browser window.
- Window transparency: Tap to adjust the transparency of the browser window.

#### 9.6.2 Speech

On the Apps screen, tap **Settings** > **speech**.

Use this setting to configure the speech features.

- Read aloud incoming text messages: Tap to select when to read incoming messages aloud.
- Text to Speech voice: Tap drop-down list to select either a male or female voice.
- **Speech language**: Tap to select the language used in the speech feature. Select the following checkboxes in accordance with your situation.
  - Allow speech above lock: Select this checkbox to use the voice command feature when the device is locked.
  - Improve recognition for non-native speakers: Select this checkbox to improve the recognition rate of speech for non-native speakers.
  - Enable Speech Recognition Service: Send your recorded speech and supporting data to Microsoft or its partnering companies to improve their products and services.

# 9.7 Privacy

#### 9.7.1 Location

On the Apps screen, tap **Settings** > **location**.

Use this setting to configure your location settings.

- Location services: Switch this option to On to provide your current location to any apps you have allowed to access your location information.
- **Show icon**: Select this checkbox to make the **O** icon mark your location in the apps that request your location.

## 9.7.2 Find My Phone

On the Apps screen, tap **Settings** > **find my phone**.

Use this setting to configure the settings used to locate your device.

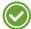

You can configure this setting after adding the Microsoft account.

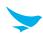

### 9.7.3 Advertising ID

On the Apps screen, tap Settings > advertising id.

Use this setting to send your unique ID to app developers and advertising networks to help them improve the quality of their service.

Switch **Advertising ID** to **On** to use this feature. If you want to clear all data from your advertising ID, tap reset your advertising ID.

#### 9.7.4 Feedback

On the Apps screen, tap **Settings** > **feedback**.

Switch **Send feedback** to **On** to forward feedback to Microsoft or its partnering companies to improve their products and services. Feedback can be sent only if device is connected to a Wi-Fi network.

#### 9.7.5 App Permissions

On the Apps screen, tap **Settings** > **app permissions**.

Use this setting to control which features an app is permitted to use. Tap each feature name and allow the app to use the selected feature by enabling it.

# 9.8 Update and Backup

### **9.8.1** Backup

On the Apps screen, tap **Settings** > **backup**.

Use this setting to back up the data stored on your device in the Cloud.

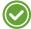

You can configure this setting after adding the Microsoft account.

# 9.8.2 Phone Update

On the Apps screen, tap **Settings** > **phone update**.

Use this setting to update your device and check the date of the last update.

- **check for updates**: Tap to check whether your device is up-to-date. After completion, a confirmation message will appear with the result.
- Automatically download updates if my data settings allow it: Select this checkbox to update your device automatically depending on data settings.
- Preferred install time: Tap to specify the time to install updates by tapping the hour, minute, and AM/PM.

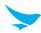

#### 9.9 Extras

### 9.9.1 Touch Setting

On the Apps screen, tap **Settings** > **touch setting**.

Tap **Glove mode** when you are using the device with gloves or **Normal mode** in according to your situation.

### 9.9.2 Button Setting

On the Apps screen, tap **Settings** > **button setting**.

Use this setting to assign a function to the Right and Left function buttons which have same shape. Tap **Right Button** or **Left Button** to assign one of the following three functions to them: **Barcode Scan**, **Push To Talk**, **Camera shutter**.

### 9.9.3 Scanner Setting

On the Apps screen, tap **Settings** > **scanner setting**.

Use this setting to configure the various types of barcode symbologies, making enable or disable to be scanned with the device.

#### 9.9.4 Version Information

On the Apps screen, tap **Settings** > **Version Information**.

Use this setting to check the version information for your device. Swipe to the left or right to view information in the **COMMON**, **DRIVER**, and **DLL&SERVICE** tabs.

# 10 Settings (for Android)

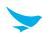

Use this app to configure your Android device.

On the Home screen, tap . You can also add and tap a widget Settings on the Home screen. Tap . and enter your search term to search the Settings menu.

#### 10.1 Wi-Fi

On the Home screen, tap 🔕 > 💎 Wi-Fi.

Switch the Wi-Fi to **On** to connect to a Wi-Fi network.

- Tap and hold an available network to connect to it, remove it from the list, or modify its details.
- Tap **> Add network** to add a network manually.
- Tap > Saved networks to check the networks saved on your device.
- Tap : > Refresh to refresh the list of available Wi-Fi networks.
- Tap : > Advanced to customize Wi-Fi settings.

#### 10.2 Bluetooth

On the Home screen, tap ( > \* Bluetooth.

Switch the Bluetooth to **On** to to activate it and pair with other devices for information exchange.

- Tap the available device to pair with.
- Tap : > Refresh to refresh the list of available Bluetooth devices.
- Tap **\( \)** > **Rename this device** to change the name of your device manually and to set the length of time for your device to appear on the search list.
- Tap > Show received files to show all files received via Bluetooth.

#### 10.3 Ethernet

On the Home screen, tap (\$\square\$) > \$\frac{1}{48}\$ Ethernet.

Select the **Ethernet** checkbox to activate the Ethernet function.

 Tap Ethernet configuration after activating the Ethernet function to configure the Ethernet device's settings.

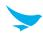

# 10.4 Data Usage

On the Home screen, tap 🔯 > 🔘 Data usage.

Turn Cellular data on to use the cellular data for mail app, GPS, etc.

- Turn **Set cellular data limit** on to make your device turn off cellular data once it reaches the set limit. The orange bar appears in graphs on the screen.
- Tap : > Restrict background data to restrict the use of some apps and services unless your device is not connected to a Wi-Fi network.
- Tap > Show Wi-Fi to display the WI-FI tab in this settings menu. If you want to hide the WI-FI tab, tap
   Hide Wi-Fi.
- Tap **\( \)** > **Network restrictions** to restrict the use of apps in the background when connected to a Wi-Fi network. The app may warn you before using these networks for large downloads.
- Tap : > Cellular networks to configure SUBS Settings.

# 10.5 More Settings

Use this menu to change more wireless and networks settings for interaction with other devices.

On the Home screen, tap (a) > ... More.

- Airplane mode: Tap to start Airplane mode. All wireless and mobile services are disabled when Airplane mode is activated.
- **Default SMS app**: Tap to specify a default SMS app among various SMS apps in your device.
- NFC: Tap to turn on the NFC feature to allow data exchange by bringing two devices into close proximity.
- Android Beam: Available only when the NFC feature is activated.
- Tethering & portable hotspot
  - USB tethering: Use USB tethering to share the data connection with a computer via USB.
  - Portable Wi-Fi hotspot: Use the portable Wi-Fi hotspot to share the data connection through the Wi-Fi network.
  - The Portable Wi-Fi hotspot feature requires more battery power and increases your data usage. It may incur extra charges depending on your data plan.
- Set up Wi-Fi hotspot: Tap to specify the Wi-Fi hotspot settings.
  - Bluetooth tethering: Use Bluetooth tethering to share the data connection with a computer via Bluetooth.
- VPN: Tap + to set up and edit virtual private network (VPN) profiles and connect to the VPNs.
- You need to set a screen lock pattern, PIN, or password before using the VPNs. For information on how to set up a lock screen, refer to Security on page 118.
- Cellular networks: Configure SUBS Settings.
- Mobile plan: Tap to change mobile network settings.

# 10 Settings (for Android)

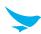

# 10.6 Display

Use these Display settings to change the screen brightness and wallpaper, enable screen rotation, set the sleep time, change the font size, and configure other features of the display.

On the Home screen, tap 🔯 > 🜓 Display.

- Brightness level: Tap and move the slider to adjust the screen brightness.
- Adaptive brightness: Enable this option to set your device to automatically optimize the brightness level for available light.
- Wallpaper: Select an image for the Home screen background.
  - Live Wallpapers: Animated wallpaper image installed on your device
  - Photos: Photos taken by your device's camera or downloaded from the Internet
  - Wallpapers: Images saved on your device
- Sleep: Tap and select the length of time the device waits before turning off the screen and locking itself.
- **Daydream**: Tap and switch this option to **On** for the device to show the clock, colors, photo frame, photo table, or photos while the device is locked, charging, or locked and charging.
  - Tap to select a desired action.
  - Tap **Start now** or **When to daydream** to set when to use this feature.
- Font size: Tap to change the font size.
- When device is rotated: Tap and select one from two options: Rotate the contents of the screen, Stay in current orientation.
- Cast screen: Tap to mirror your device's screen to a TV or similar device when the Miracast dongle or Chromecast dongle is detected.

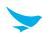

#### 10.7 Sound and Notification

Use this Sound settings to configure sound settings such as the call ringtone or system notification volume. On the Home screen, tap (a) > (a) Sound & notification.

#### Sound

- Media volume: Tap and move the slider to adjust the volume of media.
- Alarm volume: Tap and move the slider to adjust the volume of the alarms.
- Ring volume: Tap and move the slider to adjust the volume of ringtones.
- Also vibrate for calls: Turn on this option to set your device to vibrate for incoming calls.
- Interruptions: Tap to set your device to disable notifications while using selected apps.
  - When calls and notifications arrive: Tap to select the interruption options during a call.
  - **Events and reminders**: Turn on this option to put priority on this menu when other notifications arrive.
  - Calls: Turn on this option to put priority on this menu when other notifications arrive.
  - **Messages**: Turn on this option to put priority on this menu when other notifications arrive.
  - Call/message from: Tap and select the sender group you want to put priority when other notifications arrive during a call or message.
  - Downtime: Set your device to only sound or vibrate for select notifications during a set time. Tap Days,
     Start time, End time and Interruptions allowed to configure the downtime.

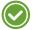

#### Alarms are always priority interruptions.

- **Phone ringtone**: Tap to select a ringtone to alert you of incoming calls. Tap on a ringtone to hear it. If you decide to set it as a ringtone, tap **OK**. If not, select another ringtone or tap **CANCEL**.
- **Default notification ringtone**: Tap to select a notification sound to alert you of system notifications. Tap on a sound to hear it. If you decide to set it as a notification sound, tap **OK**. If not, select another sound or tap **CANCEL**.
- Other sounds: Tap to set other sound options except the ringtone and notification sounds.
  - **Dial pad tones**: Turn on this option to set your device to emit a sound when you tap the keypad.
  - Screen locking sounds: Turn on this option to set your device to emit a sound when you unlock or lock
    the screen
  - **Touch sounds**: Turn on this option to set your device to emit a sound when you tap the screen.
  - Vibrate on touch: Turn on this option to set your device to vibrate when you tap soft keys or during certain screen interactions.

#### **Notification**

- When device is locked: Tap and select the notifications to display when the device is locked.
- App notifications: Tap and select the app that you want to block or put priority for its notification.
- Notification access: Tap to enable or disable notifications while using an app that supports the alarm access.

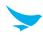

# 10.8 Storage

You can check the internal or SD card storage space. Tap **Erase SD card** to delete all data saved on the SD card.

On the Home screen, tap 🔯 > = Storage.

## 10.9 Battery

Use these Battery settings to monitor battery usage.

On the Home screen, tap > Battery.

You can check:

- Battery charging status
- How long your device has been running on battery power
- Tap : > Battery saver to improve the battery life.

# 10.10 Apps

You can check the status of all apps in your device using the **DOWNLOADED**, **ON SD CARD**, **RUNNING**, and **ALL** tabs.

On the Home screen, tap > **Apps**.

- Sort by size: Tap to sort the apps by size, starting with the biggest one.
- Sort by name: Tap to sort the apps into alphabetical order.
- Reset app preferences: Tap to reset app's preferences to the default settings.
- Preferred install location: Tap to set the preferred installation location for new apps.
- Show cached processes: Tap to show the cached processes of apps.
- **Show running services**: Tap to only show the running services and apps.

# 10.11 Peripheral Device

Use this peripheral device settings to activate or deactivate the DataWedge mode and select the Key Scan/PTT format.

On the Home screen, tap 🔯 > 🍪 Peripheral Device.

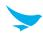

#### 10.12 Users

Use this User settings to manage users of your device.

On the Home screen, tap (a) > . Users.

- Tap Add user to add other users.
- Tap and select the checkbox for **Add users when device** is **locked** to add other users when the device is locked.

#### 10.13 Location

Switch this option to On to detect your device's location.

On the Home screen, tap **(a)** > **(9)** Location.

 Mode: Tap and select the method for determining your location such as GPS, Wi-Fi and cellular networks, or Qualcomm<sup>®</sup> IZat™ hardware.

## 10.14 Security

Use this Security settings to set a lock screen and change settings to secure your device.

On the Home screen, tap a > 6 Security.

#### Screen security

- Screen lock
  - None: The screen is unlocked at all times. When you press the Power button, the Home screen appears.
  - **Swipe**: Drag the lock icon to unlock the screen.
  - **Pattern**: Draw a pattern to unlock the screen.
  - **PIN**: Enter a PIN to unlock the screen.
  - **Password**: Enter a password to unlock the screen.
- Make pattern visible: Turn on this option to make the pattern visible when it is drawn.
- Automatically lock: Tap to select the length of time the device waits before turning off the screen and locking itself.
- Power button instantly locks: Turn on this option to enable the Power button to lock the device instantly.

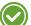

When you set the pattern, PIN, or password lock screen, the above three options appear.

- Owner info
  - Show owner info on lock screen: Tap and select the checkbox to display the owner information on the lock screen. Then enter text to display. If you do not select the checkbox, the input field will be deactivated.

# 10 Settings (for Android)

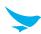

#### Smart Lock

- Trusted devices: Add a trusted device to keep your device unlocked when connecting via Bluetooth or NFC.
- Trusted places: Add a trusted place to set your device to unlock when it is in select locations.
- Trusted face: Add a trusted face to unlock your device when it recognizes the user's face.
- Trusted voice: Add a trusted voice to unlock your device when it recognizes the user's voice.
- On-body detection: Set your device to unlock when you hold or carry it in your hands. Your device will lock when it detects that it has been laid down.

#### **Encryption**

• Encrypt phone: Tap to encrypt your accounts, settings, downloaded apps and their data, and other files. Set a numeric PIN or password for encryption. You must enter the password each time you turn on the device.

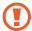

You can only decrypt the device by performing a factory reset. Encrypting your device may take more than an hour. Charge your battery before encrypting, and keep your phone plugged in until encryption is complete. If not, you may lose some or all of your data.

#### SIM/RUIM card lock

• Set up SIM/RUIM card lock: Tap and set to lock your SIM or RUIM card with its PIN.

#### **Passwords**

• Make passwords visible: By default, the device hides passwords for security when you enter them. Turn on this option to make the passwords visible as they are entered.

#### **Device administration**

- Device administrators: Tap to manage device administrators.
- Unknown sources: Turn on this option to allow your device to install or download apps from unknown sources.

#### Credential storage

- Trusted credentials: Tap to enable or disable the trusted system CA certificates.
- Install from SD card: Tap to install certificates from the SD card.
- Clear credentials: Tap to delete all certificates.

#### Advanced

- Trust agents: Tap to enable or disable trust agents.
- Screen pinning: Tap to disable or enable screen pinning.
- Apps with usage access: Tap to manage which apps are allowed access to app usage data.

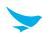

### 10.15 Accounts

Use this settings to manage accounts of your device.

On the Home screen, tap 🔯 > 各 Accounts.

- Tap Add account to add other accounts.
- Tap and select the checkbox for **Auto-sync data** to sync the data automatically.

# 10.16 Language and Input

Use this Settings menu to change language and input method.

On the Home screen, tap ( > Language & input.

- Language: Tap and select the default language for all menus and apps.
- Spell checker: Turn on this option to enable the spell checker and configure its settings and language.
- Personal dictionary: Tap to view and add words to your personal dictionary.

#### Keyboard & input methods

- Current Keyboard: Tap to view the current keyboard you are using. Tap CHOOSE KEYBOARDS to select a different keyboard to use.
- Google Keyboard: Tap to configure the Google keyboard settings.
- Google voice typing: Tap to configure the Google voice typing settings.

#### Speech

- Voice input: Tap to select either the basic or enhanced voice input service.
- Text-to-speech output
  - Preferred engine: Tap to select a speech synthesis engine. To change its settings, tap .
    - ιαρ 🦣
  - Speech rate: Tap to select the speed at which the text is spoken.
  - Listen to an example: Tap to listen to a short part of the spoken text.

#### Mouse/trackpad

• **Pointer speed**: Tap and move the slider to adjust the pointer speed for the mouse or trackpad that is connected to your device.

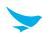

# 10.17 Backup and Reset

Use this Settings menu to perform factory reset.

On the Home screen, tap **a** > **Backup & reset**.

#### Backup & restore

- Back up my data: Turn on this option to back up app data, Wi-Fi passwords and other data to Google servers.
- Backup account: Tap to select the account where you want to backup the data.
- Automatic restore: Turn on this option to reinstall the apps, and restore backed up settings and data.

#### Personal data

• Factory data reset: Tap RESET PHONE to delete all data from the device's internal storage. The device turns off and then reboots automatically.

#### 10.18 Date and Time

Use this setting to manage the date and time settings.

On the Home screen, tap a > U Date & time.

- Automatic date & time: Turn on this option to set the date and time automatically in accordance with the network-provided time.
- **Automatic time zone**: Turn on this option to set the time zone automatically in accordance with the network-provided time zone.
- **Set date**: Tap to set the date manually by tapping the date on the on-screen calendar. You can navigate through the calendar by swiping up and down.
- Set time: Tap to set the time manually by tapping the time on the on-screen clock.
- Select time zone: Tap and select the time zone manually.
- Use 24-hour format: Turn on this option to use 24-hour format. If turned off, the device uses the 12-hour format with AM/PM notation.

# 10.19 Accessibility

Use this setting to customize your device to improve its accessibility.

- **TalkBack**: Tap and switch this option to **On** to set your device to provide spoken feedback to help blind and visually impaired users.
- **Switch Access**: Tap and switch this option to **On** to control your device using configurable key combinations.

# 10 Settings (for Android)

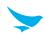

- Captions: Tap and switch this option to On to make captions appear on the bottom of the screen. You can set the language, text size, and caption style.
- **Magnification gestures**: Tap and switch this option to **On** to zoom in and out by triple-tapping the screen. You can also temporarily magnify screen content by triple-tapping and holding it.
- Large text: Tap and turn on this option to enlarge the text size.
- **High contrast text**: Tap and turn on this option to fix the text color as black or white to make it easier to read.
- Power button ends call: Tap and turn on this option to end the call by pressing the Power button.
- Auto-rotate screen: Tap and turn on this option to make the screen rotate automatically when you move the device between landscape and portrait orientation.
- **Speak passwords**: Tap and turn on this option to set the device to read passwords aloud as you enter them.
- Accessibility shortcut: Tap and switch this option to On to enable accessibility features quickly from the accessibility shortcut.
- Text-to-speech output
  - Preferred engine: Tap to select a speech synthesis engine. To change its settings, tap .
  - Speech rate: Tap to select the speed at which the text is spoken.
  - **Listen to an example**: Tap to listen to a short demonstration of the spoken text.
- Touch & hold delay: Tap and select the length of time required before your device detects that the user is touching and holding the screen.
- **Touch Type**: Tap and select your preferred method to interact with your device, such as with gloves or pens.
- Color inversion: Tap and turn on this option to invert the colors on the screen.
- **Color correction**: Tap and switch this option to compensate for color blindness. You can also select the correction mode for each type of color blindness.

# 10.20 Printing

Use this setting to print documents from your device directly with app that support the Wi-Fi or Cloud printing feature. You can specify the default printer.

On the Home screen, tap 🔯 > 🖶 Printing.

# 10.21 About Phone

Use this Settings menu to view the following information about your device: **Status**, **Legal information**, **Model number**, **Processor info**, **Android version**, **Kernel version**, and **Build number**.

On the Home screen, tap ( > ( ) About phone.

# Appendix A Device Specification

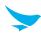

# **Physical Characteristics**

| Dimensions (W x H x D) | 68 X 136 X 15.4 mm                                                                                                    |
|------------------------|----------------------------------------------------------------------------------------------------|
| Weight                 | 200 g (with battery)                                                                                                    |
| Power input            | 5 V <del></del> , 2 A                                                                                                    |
| Display                | 4-inch HD Gorilla Glass 3 Display; 800 X 480 pixels                                                                                   |
| Standard battery       | Rechargeable, 3.8 V, 2,860 mAh, Li-ion                                                                                                |
| Extended battery       | Rechargeable, 3.8 V, 5,720 mAh, Li-ion                                                                                                |
| Expansion slot         | Customer-accessible microSD slot for removable memory cards with a capacity of up to 64 GB                                            |
| SIM/SAM slot           | 1 Micro SIM                                                                                                    |
| Audio                  | VoWWAN; VoWLAN; PTT ready;<br>Headset jack; dual microphone support with noise cancellation; support for<br>wired / wireless headsets |
| Camera                 | Main (Rear): 13 megapixel auto-focus camera with LED flash<br>Sub (Front): 2 megapixel front camera for video conference              |
| Barcode scanner        | 1D & 2D Imager                                                                                                    |
| GPS                    | Integrated GPS                                                                                                    |

# **Performance Characteristics**

| Processor        | 1.2 GHz Quad Core Processor                                                                                         |
|------------------|----------------------------------------------------------------------------------------------------|
| OS (optional)    | Android 5.1 (Android 6.0 upgradable) or Windows Embedded 8.1 Handheld (Windows 10 IoT Mobile Enterprise Upgradable) |
| Version          | HW: Rev0.2<br>SW: R1.04                                                                                             |
| System memory    | 2 GB RAM                                                                                                    |
| Built-in storage | 16 GB Flash                                                                                                    |
| Interface        | Docking connector; Micro USB                                                                                        |

# Appendix A Device Specification

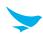

# **User Environment Characteristics**

| Durability            | TankSmith™ Technology          |
|-----------------------|--------------------------------|
| Operating temperature | -10°C to 50°C (-2°F to 122°F)  |
| Storage temperature   | -40°C to 70°C (-40°F to 158°F) |
| Humidity              | 95%, non-condensing            |

# **Communication Options**

| WWAN Radio (optional) | LTE, HSPA+/HSPA/UMTS, EDGE/GSM, CDMA - LTE 3 (23.54 dBm), LTE 7 (24.1 dBm), LTE 20 (24.01 dBm) - WCDMA 1 (24.87 dBm), WCDMA 8 (24.01 dBm) - GSM900 (32.3 dBm), GSM1800 (29.7 dBm) |
|-----------------------|----------------------------------------------------------------------------------------------------|
| WLAN Radio (optional) | 802.11 a/b/g/n (802.11n 2.4 GHz and 5 GHz) - 2.4 GHz (18.94 dBm), 5 G (13.60 dBm), 5.8 G (13.69 dBm) Indoor use only in 5150 MHz ~ 5250 MHz band.                                 |
| WPAN Radio (optional) | Bluetooth Class I V4.0 (9.68 dBm)                                                                                                    |

|       |      | Tx                      | Rx                      |
|-------|------|-------------------------|-------------------------|
| WCDMA | B1   | 1922.4 MHz ~ 1977.6 MHz | 2112.4 MHz ~ 2197.6 MHz |
|       | B8   | 882.4 MHz ~ 912.6 MHz   | 927.4 MHz ~ 957.6 MHz   |
| LTE   | ВЗ   | 1710 MHz ~ 1785 MHz     | 1810 MHz ~ 1875 MHz     |
|       | B7   | 2500 MHz ~ 2570 MHz     | 2625 MHz ~ 2685 MHz     |
|       | B20  | 832 MHz ~ 862 MHz       | 796 MHz ~ 816 MHz       |
| GSM   | 900  | 880.2 MHz ~ 914.8 MHz   | 925.2 MHz ~ 959.8 MHz   |
|       | 1800 | 1710.2 MHz ~ 1784.8 MHz | 1805.2 MHz ~ 1879.8 MHz |
| WLAN  | 2.4  | 2412 MHz ~ 2472 MHz     | -                       |
|       | 5.1  | 5180 MHz ~ 5320 MHz     | -                       |
|       | 5.5  | 5500 MHz ~ 5700 MHz     | -                       |
|       | 5.8  | 5745 MHz ~ 5825 MHz     | -                       |
| BT    |      | 2402 MHz ~ 2480 MHz     | -                       |
| RFID  |      | 13.56 MHz               | -                       |

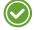

Please ask your sales representative for the specifications not listed above or for the future upgradeable specifications.

# Appendix B Accessories

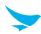

#### **Cradles**

- 1-slot charging cradle: One charging slot for a handset, one charging slot for a spare battery, one micro USB port
- 4-slot charging cradle: Four charging slots for handsets, four charging slots for spare batteries, one micro USB port
- 1-slot Ethernet cradle: One charging slot for a handset, one charging slot for a spare battery, one micro USB port, Ethernet port
- 4-slot Ethernet cradle: Four charging slots for handsets, four charging slots for spare batteries, one micro USB port, Ethernet port

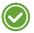

The power adapter, AC power plug and AC power cable require the use of charging cradles.

### **Batteries/Battery Covers**

Standard battery: 2,860 mAh

Standard battery cover

• Extended battery: 5,720 mAh

• Extended battery cover

#### **Vehicle Accessories**

Vehicle charger

Vehicle mounting cradle

## **Scanning Accessories**

RFID sled

# **Carrying Accessories**

Holster

#### **Other Accessories**

- Stylus pen
- Protective film
- Adapter plug (220 V)
- Power adapter for direct charging
- Pistol grip
- User manual
- Quick guide

# Appendix C Troubleshooting

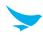

#### The battery does not charge properly.

- Ensure that your device and the charging cable are connected and the charging LED is functioning correctly.
- If the battery does not charge completely, it may be dead or defective. Replace the battery with a new one. (The warranty period for battery replacement is six months.)

#### The battery life got shorter.

When you use network data or peripheral device such as wireless LAN or Bluetooth that require more power, your device may use more battery than usual. If it happens for an extended period of time, your battery may be dead. Then replace it with a new battery.

#### I dropped the device in the water.

Turn off the device and take out the battery. Place the device and battery in a dry place. Let them dry completely for a considerable period of time, and then turn the device back on. If it does not turn back on, contact our service center.

#### My device gets too hot to touch.

It is normal for the device to warm up while it is receiving a poor signal, performing an intense workload, or charging. It should cool down if you stop using the device for a certain amount of time. If the problem continues, contact the manufacturer. It may result in a burst battery or fire.

#### How do I get the repair service?

You can contact your local sales representative or you can send the device via a delivery service to Bluebird's Korean headquarters. When sending the package, make sure you pay for the shipping fee in advance. When the repair is finished, Bluebird will cover the shipping cost.

# Appendix D Safety Regulatory

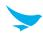

#### FCC compliance information

This device complies with Part 15 of the FCC's Rules. Operation is subject to the following two Conditions:

- This device may not cause harmful interference, and
- This device must accept any interference received, including interference that may cause undesirable operation.

This device complies with part 15 of the FCC Rules. Operation is subject to the condition that this device does not cause harmful interference.

End users cannot modify this transmitter device. Any Unauthorized modification could void the user's authority to operate this device.

#### Part 15.105 (B)

This equipment has been tested and found to comply with the limits for a Class B digital device, pursuant to part 15 of the FCC Rules. These limits are designed to provide reasonable protection against harmful interference in a residential installation This equipment generates, uses and can radiate radio frequency energy and, if not installed and used in accordance with the instructions, may cause harmful interference to radio communications, However, there is no guarantee that interference will not occur in a particular installation. If this equipment does cause harmful interference to radio or television reception, which can be determined by turning the equipment off and on, the user is encouraged to try to correct the interference by one or more of the following measures:

- Reorient or relocate the receiving antenna.
- Increase the separation between the equipment and receiver.
- Connect the equipment into an outlet on a circuit different from that to which the receiver is connected.
- Consult the dealer or an experienced radio/TV technician for help.

Modifications not expressly approved by the manufacturer could void the user's authority to operate the equipment under FCC rules.

# Appendix D Safety Regulatory

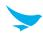

#### IEC 60417-6044

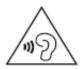

Do not listen to sound at high volume for long periods. It may cause hearing damage. Also, only use compatible receiver, headphones, or earpieces with your device.

CE

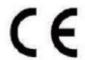

Hereby, Bluebird Inc. declares that the radio equipment type EF400 is in compliance with Directive 2014/53/EU. This device can be operated in at least one Member state without infringing applicable requirements on the use of radio spectrum.

To comply with CE RF exposure requirements, the handset must be kept 0.20 inches (0.5 cm) from the body without any reference to a particular side or edge.

Any beltclips, holsters, and similar accessories containing metallic components may not be used.

Body-worn accessories that cannot maintain 0.20 inches (0.5 cm) separation distance between the user's body and the handset, and have not been tested for typical body-worn operations may not comply with CE RF exposure limits and should be avoided.

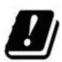

This device is compliant with the RED article 10.10 requirement because the information is available on the package.

# **Regulatory Articles**

- Article 10(2): Manufacturers shall ensure that radio equipment shall be so constructed that it can be operated in at least one Member State without infringing applicable requirements on the use of radio spectrum.
- Article 10(10): In cases of restrictions on putting into service or of requirements for authorisation of use, information available on the packaging shall allow the identification of the Member States or the geographical area within a Member State where restrictions on putting into service or requirements for authorisation of use exist. Such information shall be completed in the instructions accompanying the radio equipment. The Commission may adopt implementing acts specifying how to present that information. Those implementing acts shall be adopted in accordance with the advisory procedure referred to in Article 45(2).

# European Union (EU) Waste of Electrical and Electronic Equipment (WEEE) directive

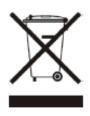

According to the European Union's WEEE directive, this symbol means that products sold into EU countries must dispose electrical device and/ or its battery separately from household waste. Disposing of the device separately will help conserve resources and energy and contribute to human health and environment protection.

Customers or end-users in EU countries should contact their local equipment supplier representative or service centre for information about the waste collection system in their country.

# Appendix E Warranty and Support

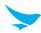

## Warranty certificate

Thank you for purchasing a product from Bluebird Inc.

- In case of accessories such as batteries, only those that match the sales list managed by the Customer Service Center will be eligible for customer service.
- A repair or an exchange of batteries that does not match the sales list of the Customer Service Center due to the carelessness of the customer will be fully charged.

| Name of Product    |                      |
|--------------------|----------------------|
| Name of Model      | EF400                |
| Date of Purchase   |                      |
| Manufacture Number |                      |
| Place of Purchase  |                      |
| Term of Guarantee  | 1 year from purchase |

### Warranty information

- Bluebird Inc. (hereinafter referred to as Bluebird) provides the warranty service for its products in compliance with the Bluebird's warranty program.
- Upon receiving a notification on a defect of its product within the range of warranty during the warranty period, Bluebird will repair or replace the defective product according to its warranty policy.
- If the defective product within the range of warranty is not repairable or replaceable, Bluebird shall refund the purchasing price within a designated period from the date of receiving a notice of defect.
- Bluebird assumes no responsibility for repairing, replacement or refund until it receives the defective product from the customer. The replacement shall be equivalent to a new product in the aspect of performance.
- Bluebird products may contain the recycled products, components or materials equivalent to new products in the aspect of performance.
- This warranty is applied to software products only when the programming commands are not executed. Bluebird does not guarantee interruption-free or error-free performance.

# Appendix E Warranty and Support

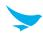

#### Manufacturer

Bluebird Inc.

Head Office: (Dogok-dong, SEI Tower 13~14F), 39, Eonju-ro 30-gil, Gangnam-gu, Seoul, Korea, 06292

 $\textbf{Factory} : (SSang-young \ IT \ Twin \ tower-B \ 7 \sim 8F), \ 531, \ Dunchon-daero, \ Jungwon-gu, \ Seongnam-si, \ Seongnam-si, \ Seongnam-s$ 

Gyeonggi-do, Korea, 13216

• Trade name: Bluebird Inc.

• Trade mark:

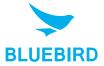

#### **Customer support**

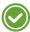

Before asking for after-sales service, please back up the data on the device. We do not back up data from the products sent to the Customer Service Center. Therefore, we assume no responsibility for loss/deletion of data.

#### **Customer Service Center**

#1103, Gplus Kolon Digital Tower 11F, Digital-ro 26-gil 123, Guro-gu, Seoul,

Republic of Korea(08390)

- Fax: +82-2-6499-2242
- Email: rma@bluebirdcorp.com
- Hours: 9:30 a.m. 6:30 p.m. (GMT Time: +9 Hours)

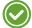

The center is closed on Saturdays, Sundays, and Korean national holidays.

#### Registering for After-Sales Service

- We receive the products for our after-sales service through mail, delivery services and hand delivery only in principle.
- If you bought the product from a party other than Bluebird or an authorized Bluebird reseller, you need to register the product before using our after-sales service.
- Please enclose an evidence of purchase or the product receipt for our after-sales service.
- Please enclose your name, telephone number, address and details of the problem for a prompt service.
- You can ask for our after-sales service by contacting your authorized Bluebird dealer or the Customer Service Center in the head office.
- Do not intentionally damage the label on the product.
- A damaged label may result in a disadvantage to the customer.
- When you return the product to Bluebird for service, please put the product in a protective box.

# Appendix E Warranty and Support

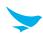

- The warranty will not cover any damage which occurs during delivery. We advise you to use the box and protective cover supplied with the product.
- Make sure to deliver the product in a safe way. Bluebird assumes no responsibility for the loss of the product during delivery.

### **Charged services**

- In the following cases, it will be charged when requesting for after-sales service.
  - Service request due to inappropriate use of the device by the customer
  - Loss of PIN number
  - Use of programs that might affect the program (over-clock, forceful changes in the input of the system, personal developments)
- Faults caused by the customer.
  - Defect due to inappropriate or careless use of the product (dropping, submersion under water, shock, damage, unreasonable operations, etc.)
  - Defect due to a repair or unauthorized technician
  - Defect caused intentionally or by the carelessness of the customer
  - Defect due to the use of fraudulent parts or components
- Other cases
  - Defect due to nature (damage caused by fire, wind, flooding, etc.)
  - Accessories are out of warranty (accessories like battery/charger/cable/adapter, etc. have a warranty of 6 months)
- · Regulations for repairs after charged services

If the same fault occurs in the part that has been repaired within a 1 month (30 days), the part will be repaired free of charge.

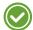

No refunds will be offered in the following situations:

- The product seal has been removed (if applicable).
- The product has been damaged due to careless use by the customer or due to a natural disaster (floods, rain, fire, etc.).
- Loss of product or other components (manual, connecting cables, etc).
- DOA (Dead on Arrival) policy
  If your product is DOA (Dead on Arrival), or has malfunction within 30 days of purchase (DOA period),
  the product will either be exchanged or provided with after-sales service.

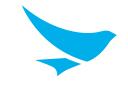

### **BLUEBIRD CUSTOMER SERVICE**

# **Operating Hours**

Monday to Friday 9:30 A.M. - 6:30 P.M. (GMT Time: +9 Hours)
The center is closed on Saturdays,
Sundays, and Korean national holidays.

### **Customer Service Center**

#1103, Gplus Kolon Digital Tower 11F, Digital-ro 26-gil 123, Guro-gu, Seoul, Republic of Korea(08390)

Bluebird constantly strives to bring utmost satisfaction to all our customers.